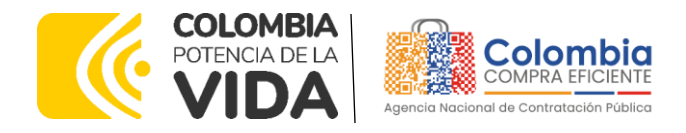

# **GUÍA PARA COMPRAR EN LA TIENDA VIRTUAL DEL ESTADO COLOMBIANO (TVEC) A TRAVÉS DEL ACUERDO MARCO DE PRECIOS DE PRECIOS PARA LA ADQUISICIÓN DE SERVICIOS DE APOYO AL MODELO DE GESTIÓN TERRITORIAL CCENEG-062-01-2022- CCE-277-AMP-2022**

### AGENCIA NACIONAL DE CONTRATACIÓN PUBLICA -COLOMBIA COMPRA EFICIENTE-2024

# **Director General (E)**

Carlos Francisco Toledo Flórez

# Secretaria General

Sandra María Cuenca Leguízamo

**Subdirectora de Negocios (E)** Sandra Milena López López

### Subdirectora de Gestión **Contractual** Nohelia del Carmen Zawady Palacio

Subdirector de Información y **Desarrollo Tecnológico (IDT)** 

Carlos Francisco Toledo Flórez

**Subdirector de Estudios de** Mercado y Abastecimiento **Estratégico (EMAE) (E)** Ricardo Pérez Latorre

Asesora Experta de Despacho María del Pilar Suárez Sebastián

Asesora de Planeación, Políticas Públicas y Asuntos Internacionales Claudia Taboada Tapia

Asesor de Comunicaciones Estratégicas Ricardo Pajarito Mondragón

Asesora Experta de Despacho Sandra Milena López López

Asesor Experto de Despacho Ricardo Pérez Latorre

Asesora de Control Interno Judith Gómez Zambrano

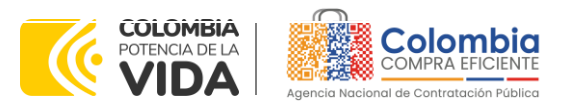

殛

 $\overline{\mathbb{M}}$ 

调图

∰®∣⊠

**CÓDIGO:** CCE-GAD-GI-50 **VERSIÓN.** 02 DE 29 DEL FEBRERO DE 2024

### **CONTENIDO**

ଛ 殛

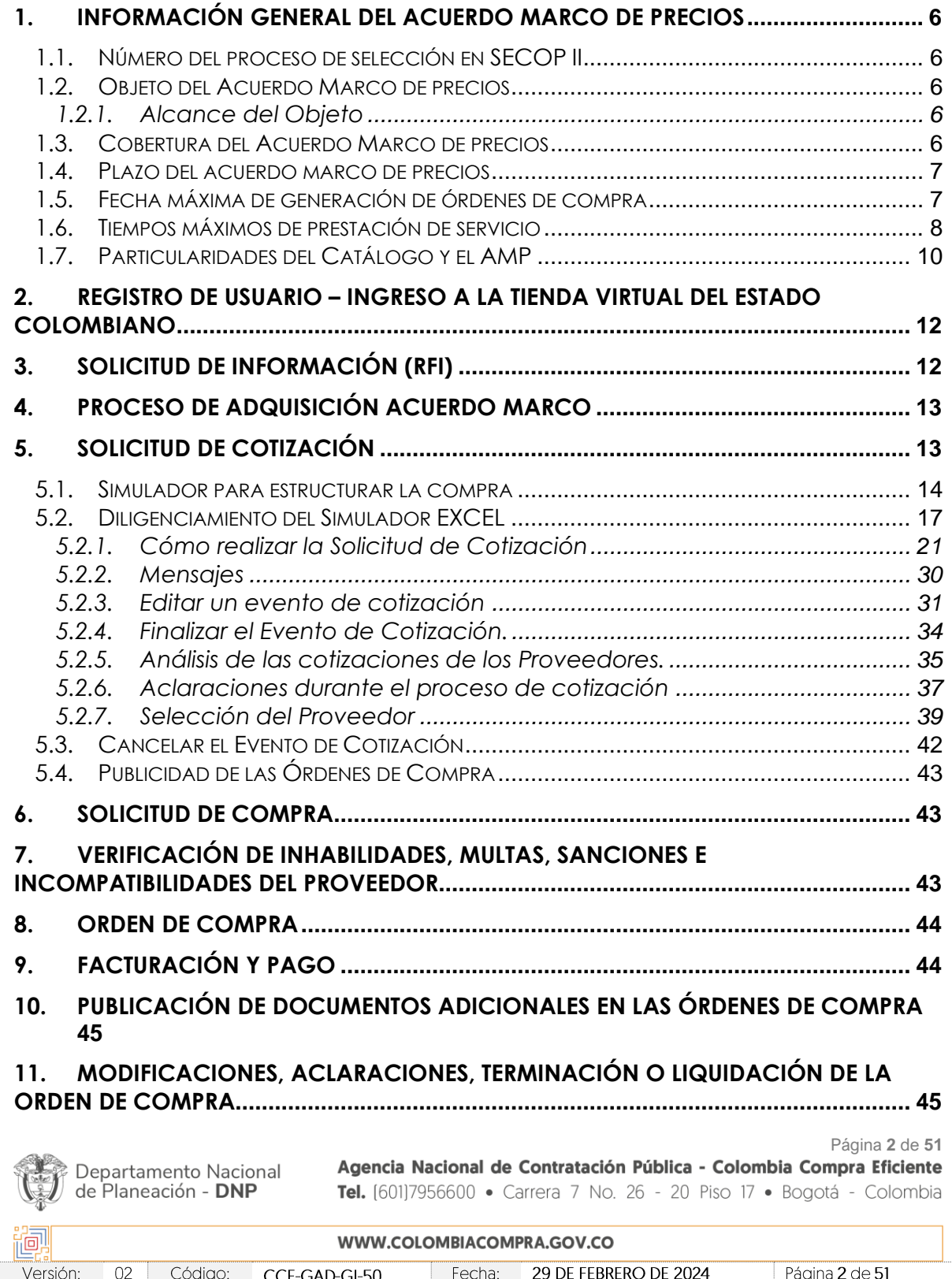

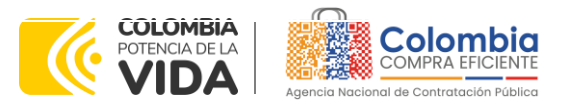

**CÓDIGO:** CCE-GAD-GI-50 **VERSIÓN.** 02 DE 29 DEL FEBRERO DE 2024

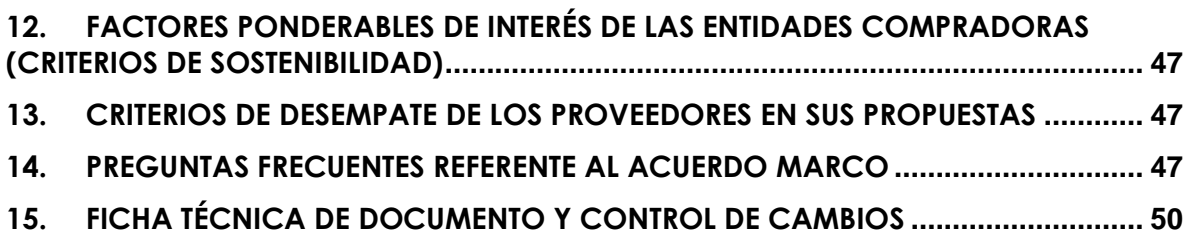

# **LISTA DE ILUSTRACIONES**

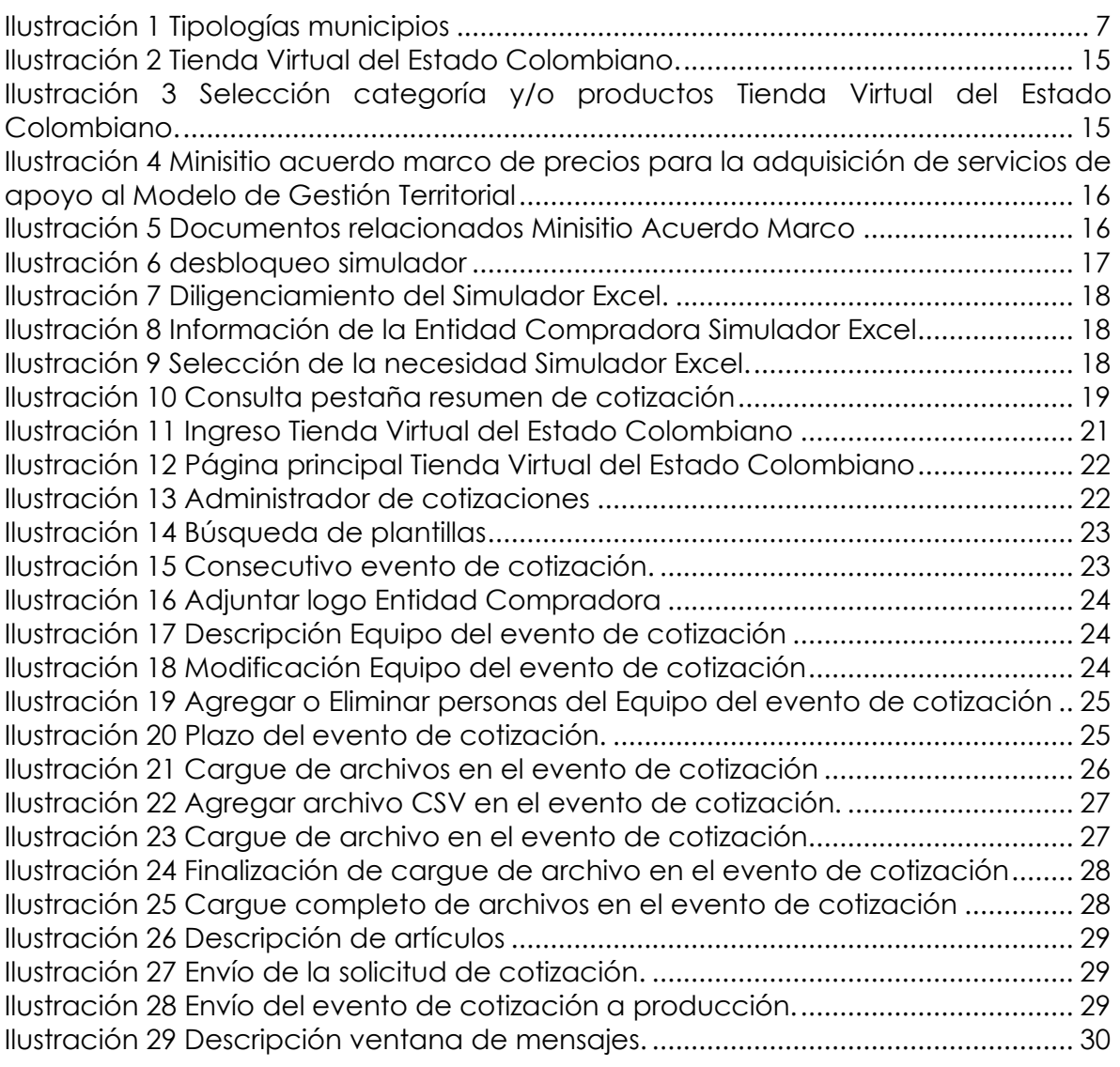

Página **3** de **51**

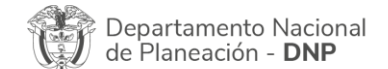

Agencia Nacional de Contratación Pública - Colombia Compra Eficiente Tel. [601]7956600 · Carrera 7 No. 26 - 20 Piso 17 · Bogotá - Colombia

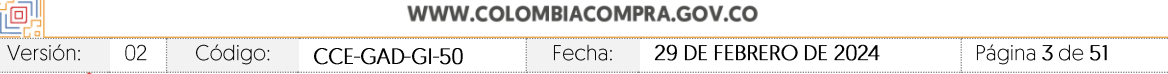

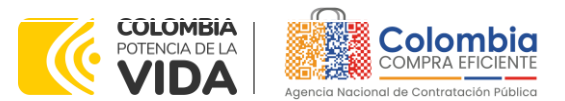

**CÓDIGO:** CCE-GAD-GI-50 **VERSIÓN.** 02 DE 29 DEL FEBRERO DE 2024

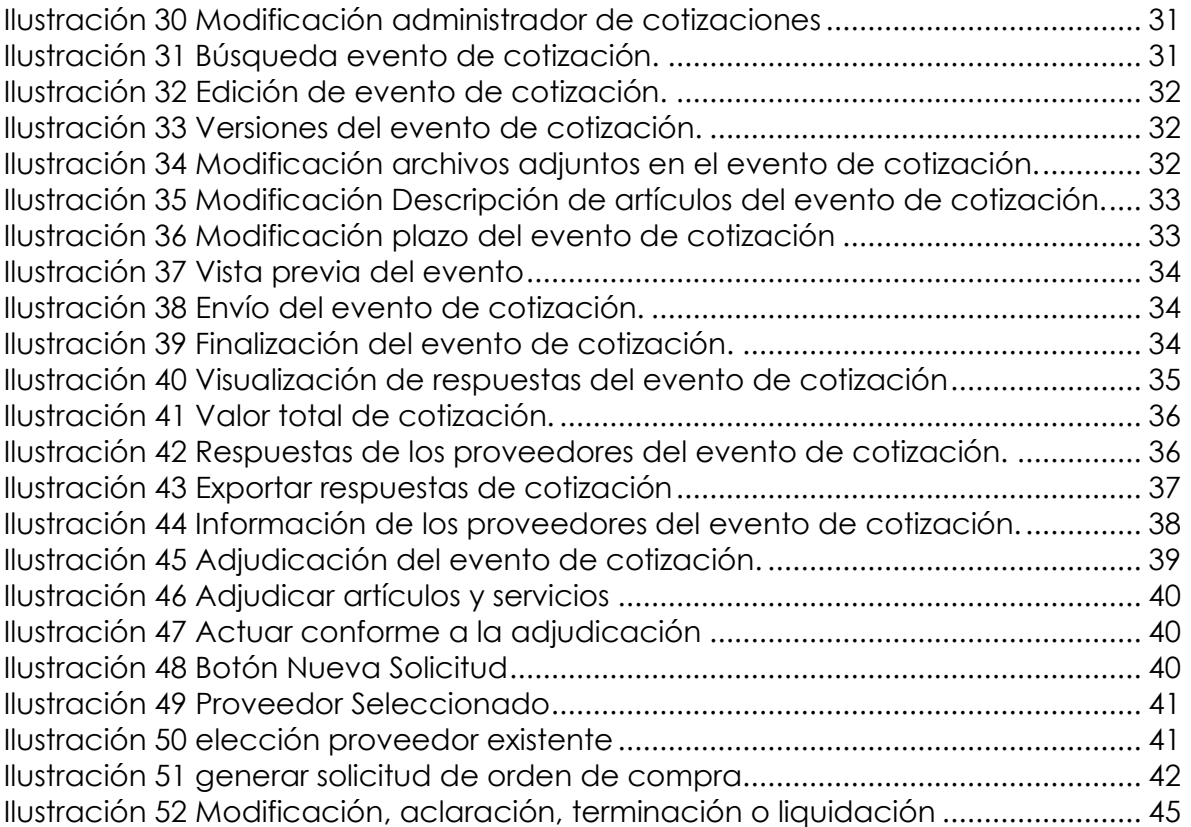

### **LISTA DE TABLAS**

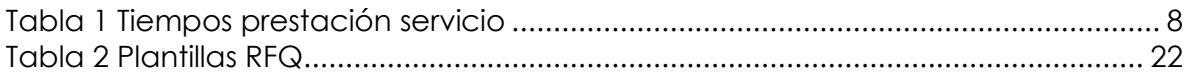

Página **4** de **51**

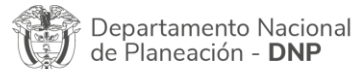

Agencia Nacional de Contratación Pública - Colombia Compra Eficiente Tel. [601]7956600 · Carrera 7 No. 26 - 20 Piso 17 · Bogotá - Colombia

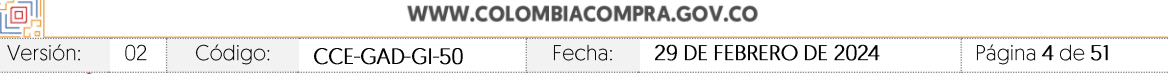

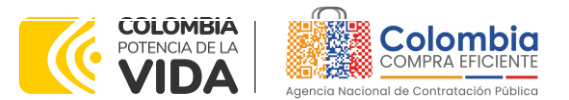

**CÓDIGO:** CCE-GAD-GI-50 **VERSIÓN.** 02 DE 29 DEL FEBRERO DE 2024

### **INTRODUCCIÓN**

La presente guía busca ayudar a las Entidades Estatales en el proceso de adquisición de servicios de apoyo al Modelo de Gestión Territorial a través de la Tienda Virtual del Estado Colombiano (TVEC), en su primera generación.

Los términos empleados en esta guía obedecen a los definidos en el proceso licitatorio **CCENEG-062-01-2022**, los cuales podrán ser consultados en el siguiente enlace:

[https://community.secop.gov.co/Public/Tendering/OpportunityDetail/Index?notic](https://community.secop.gov.co/Public/Tendering/OpportunityDetail/Index?noticeUID=CO1.NTC.3027126&isFromPublicArea=True&isModal=False) [eUID=CO1.NTC.3027126&isFromPublicArea=True&isModal=False](https://community.secop.gov.co/Public/Tendering/OpportunityDetail/Index?noticeUID=CO1.NTC.3027126&isFromPublicArea=True&isModal=False) en la página web de Colombia Compra Eficiente, o consultando directamente con el número del proceso en el buscador público del SECOP II.

La adquisición de bienes y servicios al amparo de un acuerdo marco de precios es un Proceso de Contratación que inicia con el evento de cotización cuando en la Operación Secundaria hay lugar a cotización o con la Orden de compra cuando no hay lugar a cotización. Las actuaciones de las Entidades Estatales en el Proceso de Contratación la vinculan y la obligan, por lo cual recomendamos leer con detenimiento los Acuerdos Marco, los manuales, ver los videos, utilizar los simuladores disponibles y hacer las consultas que considere necesarias en la Mesa de Servicio antes de iniciar el Proceso de Contratación. Las Entidades Estatales solamente pueden revocar eventos de cotización y Órdenes de compra excepcionalmente.

Antes de adelantar el proceso del acuerdo marco de precios para la adquisición de servicios de apoyo al Modelo de Gestión Territorial en la Tienda Virtual del Estado Colombiano, la Entidad Estatal debe conocer el acuerdo marco de precios al que se va a vincular, el cual corresponde al número **CCE-277-AMP-2022.** En el siguiente enlace encontrará el minisitio del Acuerdo Marco: [https://www.colombiacompra.gov.co/tienda-virtual-del-estado](https://www.colombiacompra.gov.co/tienda-virtual-del-estado-colombiano/tecnologia/acuerdo-marco-para-la-adquisicion-de-servicios-de)[colombiano/tecnologia/acuerdo-marco-para-la-adquisicion-de-servicios-de](https://www.colombiacompra.gov.co/tienda-virtual-del-estado-colombiano/tecnologia/acuerdo-marco-para-la-adquisicion-de-servicios-de)

*Nota 1: La Entidad Estatal acepta conocer los términos establecidos en el acuerdo marco de precios y las condiciones bajo las cuales se vinculará al mismo, así como la forma de la operación y que los elementos a adquirir obedecen a bienes de características técnicas uniformes y de común utilización.* 

*Nota 2: Se le informa a las Entidades Compradoras que el funcionamiento de la plataforma Tienda Virtual del Estado Colombiano está soportado para todos los navegadores web (Chrome, Mozilla, Edge, etc) exceptuando INTERNET EXPLORER, en esa medida, tenga en* 

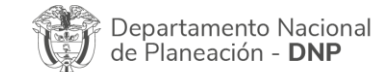

Página **5** de **51** Agencia Nacional de Contratación Pública - Colombia Compra Eficiente Tel. [601]7956600 · Carrera 7 No. 26 - 20 Piso 17 · Bogotá - Colombia

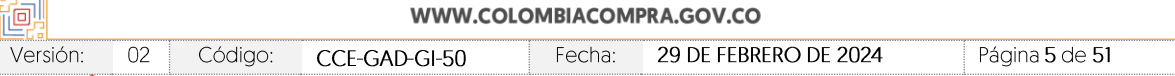

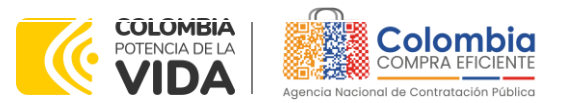

**CÓDIGO:** CCE-GAD-GI-50 **VERSIÓN.** 02 DE 29 DEL FEBRERO DE 2024

*cuenta al momento de presentar cualquier error en la plataforma, que no se esté trabajando sobre un equipo con navegador web Internet Explorer.*

# <span id="page-5-0"></span>**1. INFORMACIÓN GENERAL DEL ACUERDO MARCO DE PRECIOS**

# <span id="page-5-1"></span>**1.1. Número del Proceso de Selección en SECOP II**

Proceso de selección por licitación pública No. **CCENEG-062-01-2022** adelantado a través de la plataforma del SECOP II.

### <span id="page-5-2"></span>**1.2. Objeto del Acuerdo Marco de Precios**

El objeto del acuerdo marco de precios es establecer: (i) las condiciones para prestar el servicio de implementación de una solución para la gestión administrativa, financiera y tributaria al amparo del acuerdo marco de precios por parte de los Proveedores; (ii) las condiciones en las cuales las Entidades Compradoras se vinculan al acuerdo marco de precios y adquieren el servicio de implementación de una solución para la gestión administrativa, financiera y tributaria; y (iii) las condiciones para el pago de un el servicio de implementación de una solución para la gestión administrativa, financiera y tributaria por parte de las Entidades Compradoras.

### <span id="page-5-3"></span>1.2.1. Alcance del Objeto

Los Proveedores se obligan a prestar el servicio de implementación de una solución para la gestión administrativa, financiera y tributaria a todos los municipios. La prestación del servicio incluye: (i) una herramienta transaccional en la nube bajo un esquema SaaS y (ii) un apoyo al municipio en la implantación y la operación (mantenimiento y actualización) de la herramienta; de acuerdo con las especificaciones establecidas en los estudios y documentos previos, el pliego de condiciones, Anexo técnico y las Ofertas presentadas a la Agencia Nacional de Contratación Pública - Colombia Compra Eficiente en el marco de la licitación pública.

# <span id="page-5-4"></span>**1.3. Cobertura del Acuerdo Marco de Precios**

El servicio de implementación de una solución para la gestión administrativa, financiera y tributaria podrá ser adquirido por cualquier municipio a través de siete (7) regiones: (i) Región Pacífico (ii) Región Caribe (iii) Región Santanderes (iv) Región Central (v) Región Amazonia (vi) Región Eje Cafetero (vii) Región Llanos – Orinoquia.

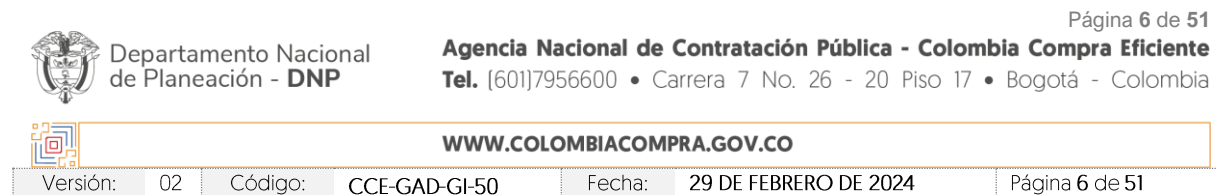

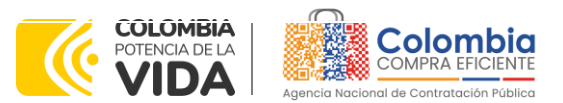

**CÓDIGO:** CCE-GAD-GI-50 **VERSIÓN.** 02 DE 29 DEL FEBRERO DE 2024

Aunado a lo anterior, y con el fin de potencializar los proveedores regionales y garantizar que los precios se encuentren acordes a las características propias del municipio, las siete (7) regiones se encuentran divididas en 3 tipologías de municipios (Ver archivo Excel denominado *[Tipología de municipios](https://view.officeapps.live.com/op/view.aspx?src=https%3A%2F%2Fwww.colombiacompra.gov.co%2Fsites%2Fcce_public%2Ffiles%2Fcce_tienda_virtual%2Ftipologia_de_municipios_.xlsx&wdOrigin=BROWSELINK)*):

#### **Ilustración 1** Tipologías municipios

<span id="page-6-2"></span>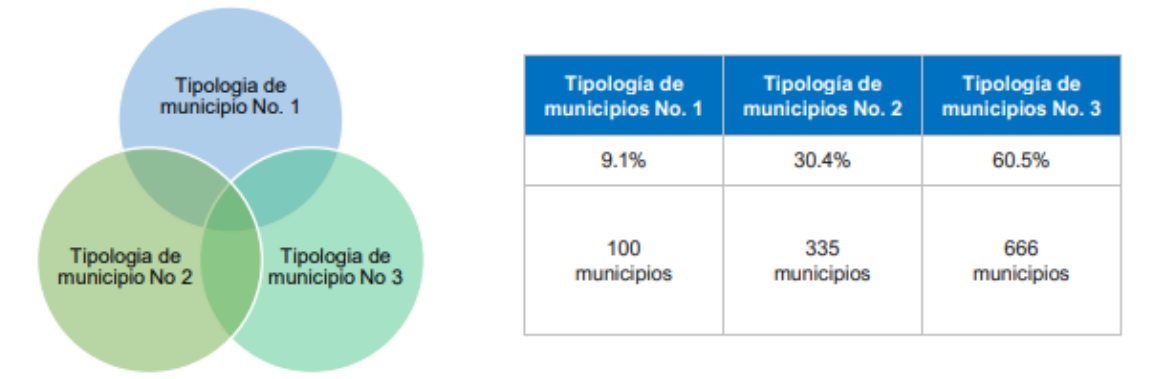

### <span id="page-6-0"></span>**1.4. Plazo del Acuerdo Marco de Precios**

El acuerdo marco de precios tiene una duración de **tres (3) años** contados a partir de la puesta en funcionamiento del mismo en la Tienda Virtual del Estado Colombiano; este plazo podrá ser **prorrogable hasta por máximo doce (12) meses** según lo dispuesto en el contrato del acuerdo.

**Fecha de inicio: 2 de diciembre de 2022 Fecha de finalización: 2 de diciembre de 2025**

de Planeación - DNP

# <span id="page-6-1"></span>**1.5. Fecha Máxima de Generación de Órdenes de Compra**

Las Entidades Compradoras pueden generar Órdenes de Compra durante el plazo del acuerdo marco de precios y su prórroga, en caso de que ocurra. Estas Órdenes de Compra pueden expedirse con un término superior a la del acuerdo marco de precios siempre que el plazo adicional sea igual o menor a **doce (12) meses** y que el Proveedor haya ampliado la vigencia de la garantía de cumplimiento por el término de ejecución de la Orden de Compra y un (1) año más y el valor de conformidad con lo establecido en el numeral de garantías.

Página **7** de **51** En caso de que una Entidad Compradora solicite al Proveedor la adquisición de los bienes o servicios que trata el acuerdo, con un plazo adicional a la vigencia del Acuerdo Marco, todas las condiciones establecidas en el acuerdo marco de

Agencia Nacional de Contratación Pública - Colombia Compra Eficiente Departamento Nacional Tel. [601]7956600 · Carrera 7 No. 26 - 20 Piso 17 · Bogotá - Colombia

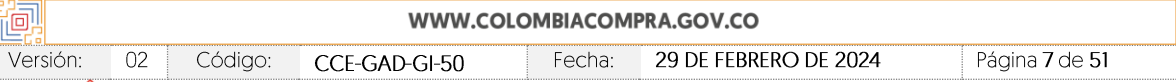

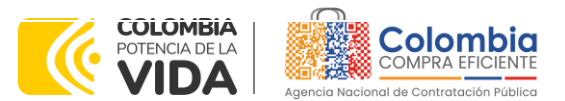

**CÓDIGO:** CCE-GAD-GI-50 **VERSIÓN.** 02 DE 29 DEL FEBRERO DE 2024

precios se entenderán extendidas hasta la fecha de vencimiento de la Orden de Compra. De igual forma, la entidad podrá prorrogar y/o adicionar las órdenes de compra de acuerdo con la legislación aplicable al respecto, así como emplear vigencias futuras para las órdenes de compra.

La fecha máxima para la generación de órdenes de compra para el acuerdo marco de precios para la adquisición de servicios de apoyo al Modelo de Gestión Territorial es el **2 de diciembre de 2025 y la vigencia máxima para ejecutarlas es el 2 de diciembre de 2026.**

# <span id="page-7-0"></span>**1.6. Tiempos Máximos de Prestación de Servicio**

El Proveedor debe garantizar la prestación del servicio de implementación de una solución para la gestión administrativa, financiera y tributaria de acuerdo con la siguiente tabla y conforme a las condiciones establecidas en el Anexo Técnico:

<span id="page-7-1"></span>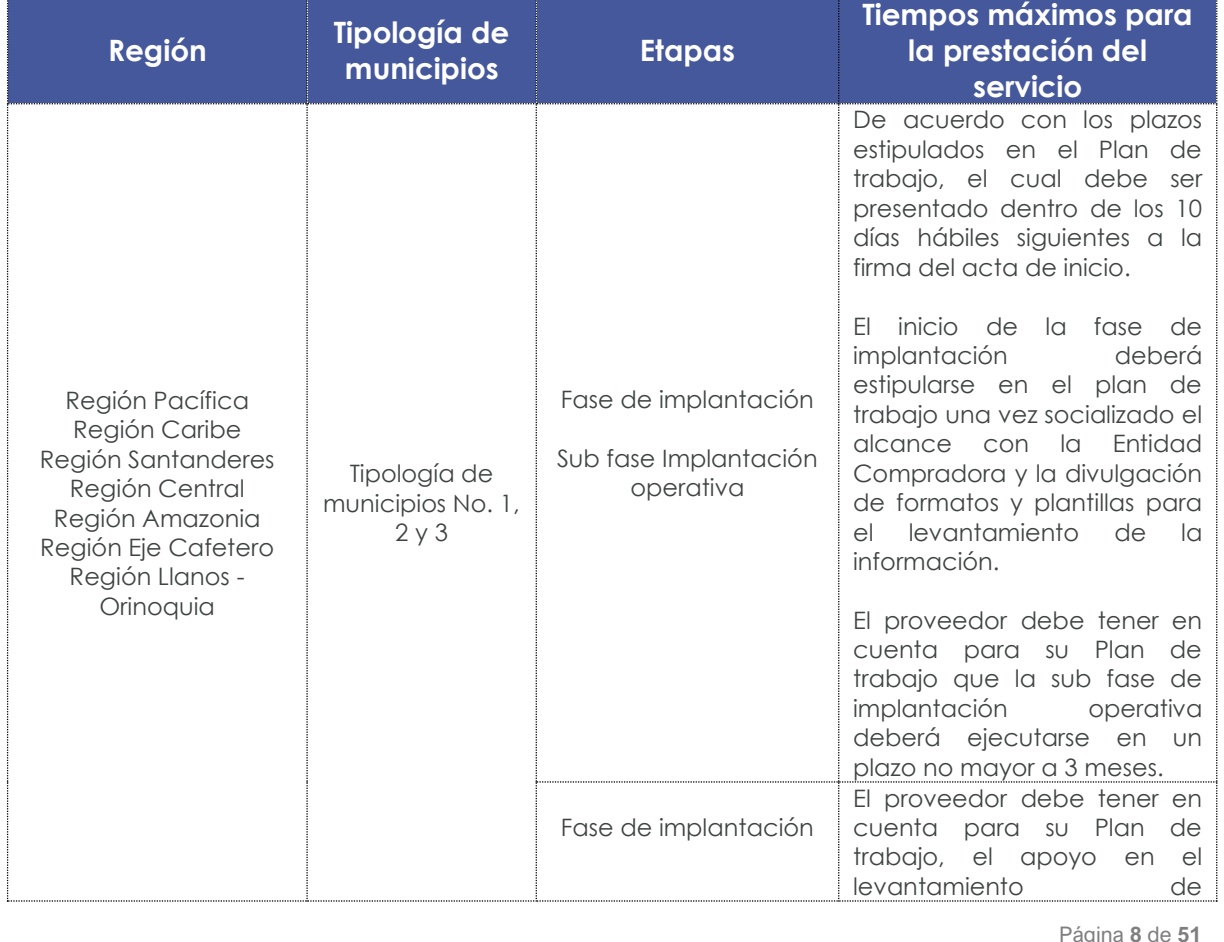

**Tabla 1** Tiempos prestación servicio

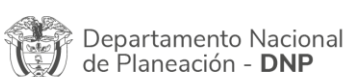

Agencia Nacional de Contratación Pública - Colombia Compra Eficiente Tel. [601]7956600 · Carrera 7 No. 26 - 20 Piso 17 · Bogotá - Colombia

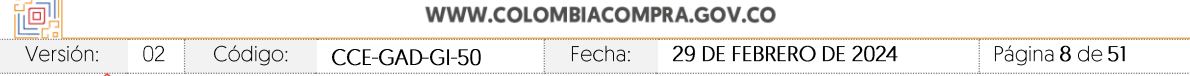

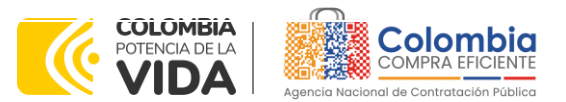

**CÓDIGO:** CCE-GAD-GI-50 **VERSIÓN.** 02 DE 29 DEL FEBRERO DE 2024

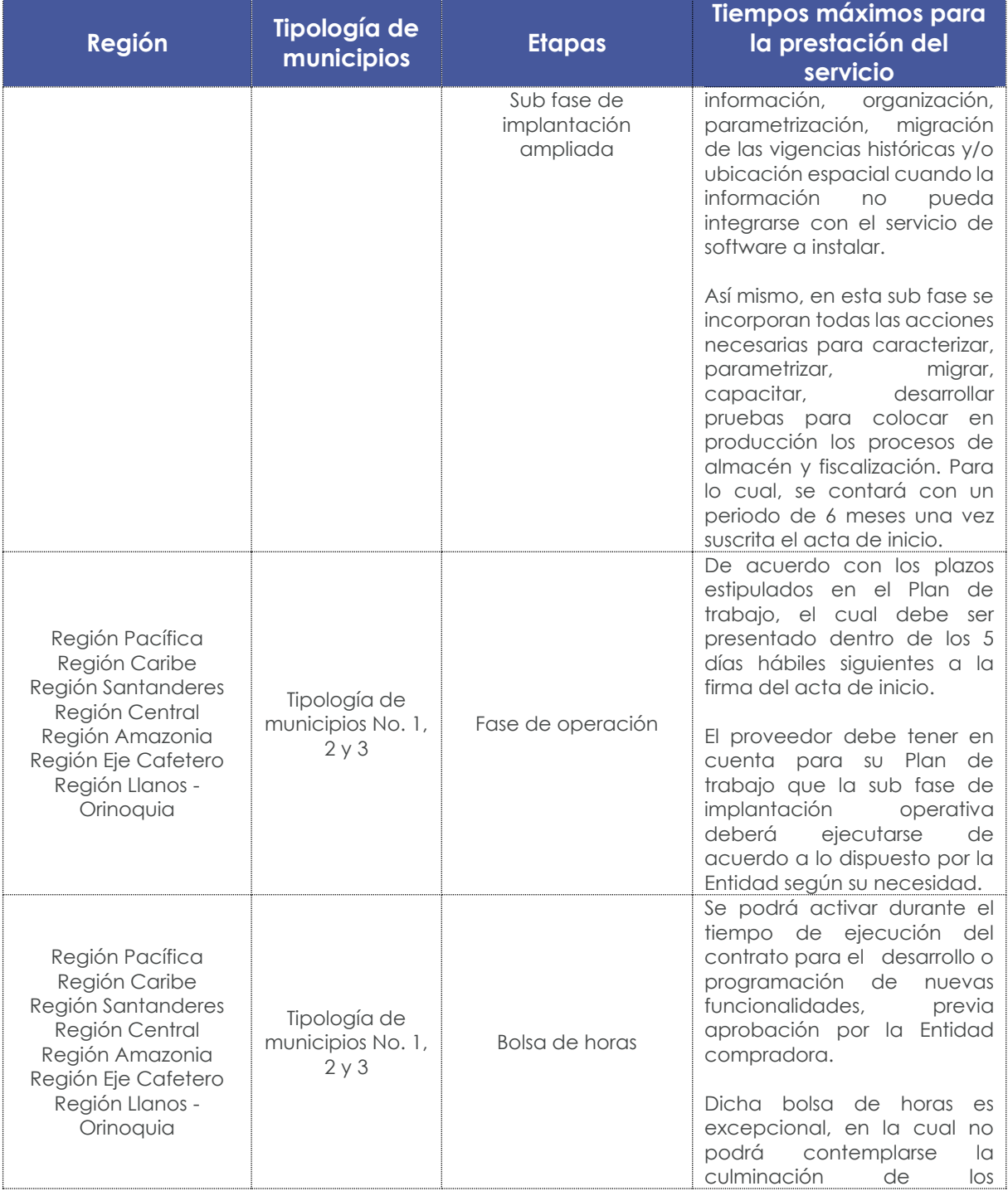

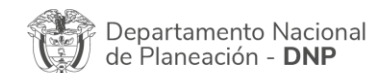

Agencia Nacional de Contratación Pública - Colombia Compra Eficiente Tel. [601]7956600 · Carrera 7 No. 26 - 20 Piso 17 · Bogotá - Colombia

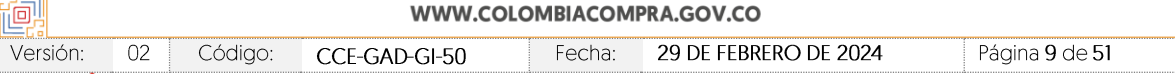

Página **9** de **51**

∰®∣⊠

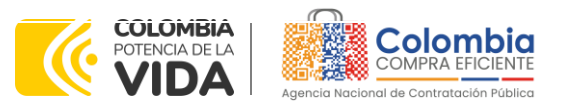

**CÓDIGO:** CCE-GAD-GI-50 **VERSIÓN.** 02 DE 29 DEL FEBRERO DE 2024

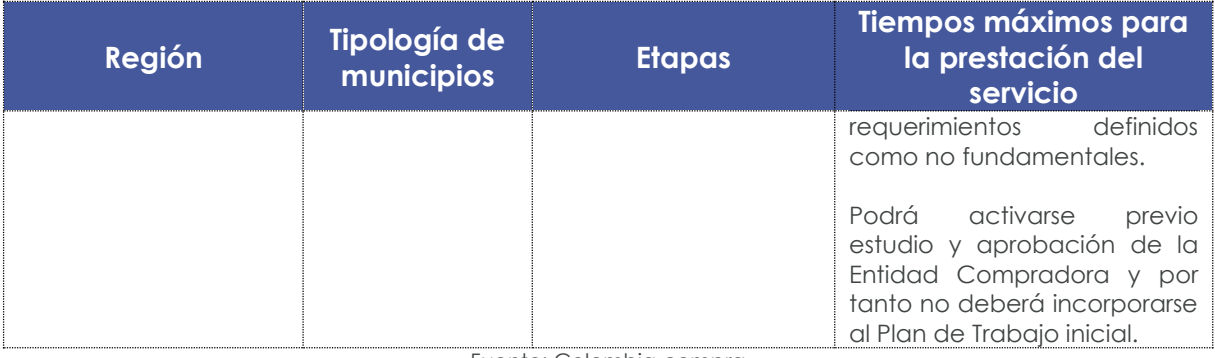

Fuente: Colombia compra

#### *Notas:*

*i. Los tiempos de entrega se cuentan a partir de la firma del acta de inicio y la presentación del Plan de Trabajo.*

*ii. En caso tal que el Proveedor como resultado de la Fase de Implantación, evidencie que por la situación actual de la información del municipio no pueda dar cumplimiento a los tiempos establecidos en el Plan de trabajo, deberá presentar un nuevo Plan de trabajo en un plazo no mayor a 5 días hábiles de ocurrencia del evento. Si el proveedor no presenta el*  nuevo Plan de trabajo, la Entidad Compradora podrá aplicar los ANS estipulados en el *Anexo Técnico*

### <span id="page-9-0"></span>**1.7. Particularidades del Catálogo y el AMP**

- (i) Las Entidades Compradoras podrán colocar eventos de cotización como Entidad simple (servicio para un único municipio) o como Entidad integradora (servicio para varios municipios).
- (ii) Las actividades requeridas podrán seleccionarse de la siguiente manera:
	- Seleccionar únicamente la Fase de implantación (Entidad simple y Entidad Integradora)
	- Seleccionar únicamente la Fase de Operación (Entidad simple y Entidad Integradora)
	- Seleccionar únicamente la bolsa de horas para el desarrollo o programación para nuevas funcionalidades de la herramienta (Entidad simple y Entidad Integradora)
	- Seleccionar el servicio integral 3 fases (Entidad simple y Entidad Integradora)
	- Página **10** de **51** Seleccionar actividades específicas de alguna de las fases según la necesidad de la Entidad Compradora (Entidad simple)

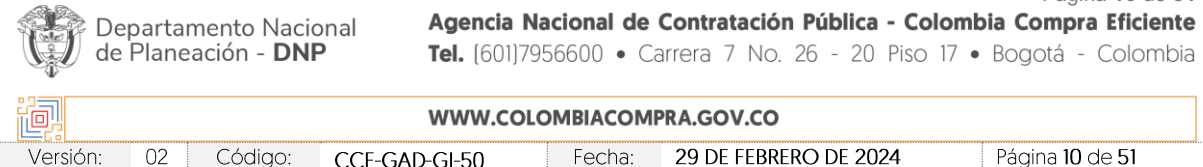

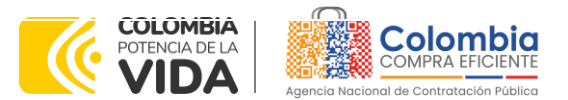

**CÓDIGO:** CCE-GAD-GI-50 **VERSIÓN.** 02 DE 29 DEL FEBRERO DE 2024

> La Entidad Integradora no podrá seleccionar actividades específicas de alguna de las Fases, solo podrá seleccionar la **Fase integral.** Cuando la Entidad Integradora no requiera la totalidad de las actividades que componen la Fase seleccionada para un municipio en particular, la Entidad deberá generar el evento de cotización como Entidad simple y seleccionar las actividades específicas que requiere de cada una de las Fases.

- (iii) Cuando el evento de cotización sea realizado por una entidad integradora o entidad que lidera una iniciativa de modelo de gestión territorial para varios municipios priorizados, se entenderá como entidad compradora al municipio donde se prestarán los servicios.
- (iv) La Fase de Gastos para el desarrollo o programación para nuevas funcionalidades de la herramienta deberá incluirse **obligatoriamente** en todos los eventos de cotización.
- (v) Cuando una Entidad Compradora requiera únicamente la Fase de operación y mantenimiento o sus actividades, y haya adquirido la Fase de implantación con un Proveedor diferente, deberá incluir en su solicitud de cotización las actividades relacionadas con **Migración de la información** que se encuentran incluidas en la Fase de implantación.

En caso contrario, cuando una Entidad Compradora requiera únicamente la Fase de operación y mantenimiento o sus actividades, y haya adquirido la Fase de implantación con el mismo Proveedor, NO deberá incluir en su solicitud de cotización las actividades relacionadas con **Migración de la información** que se encuentran incluidas en la Fase de implantación.

- (vi) Para compras que contemplen la prestación del servicio en diferentes municipios de la misma región, la Entidad compradora podrá emitir múltiples órdenes de compra a diferentes proveedores. Lo anterior, teniendo en cuenta las siguientes consideraciones:
- Se generará una orden de compra por cada quince (15) municipios.
- Previa verificación de la capacidad del proveedor, este podrá ser adjudicatario de máximo dos (2) órdenes de compra por cada evento de cotización.
- En caso de que un proveedor haya sido adjudicado en el máximo establecido, la entidad deberá seleccionar de manera residual al

Departamento Nacional de Planeación - DNP

Página **11** de **51** Agencia Nacional de Contratación Pública - Colombia Compra Eficiente Tel. [601]7956600 · Carrera 7 No. 26 - 20 Piso 17 · Bogotá - Colombia

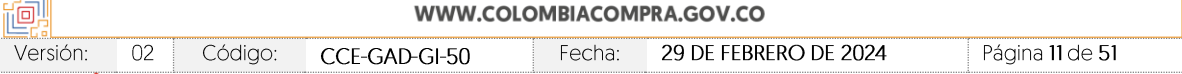

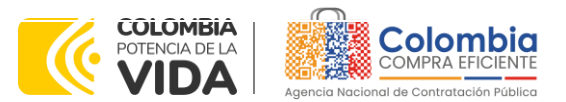

**CÓDIGO:** CCE-GAD-GI-50 **VERSIÓN.** 02 DE 29 DEL FEBRERO DE 2024

siguiente menor precio.

(vii) El plan de trabajo que presente el proveedor debe incluir como mínimo lo siguiente: cronograma detallado, el personal del municipio y del proveedor que participará especificando sus roles y sus responsabilidades, las visitas, los mecanismos de comunicación entre las partes, los repositorios de comunicaciones y archivo del proyecto, el manejo de los riesgos, el flujograma del proceso, alcance, estrategia, cobertura, lista de información que se requiere para la parametrización dinámica de la herramienta propuesta según las características particulares de la misma, la información financiera y tributaria del municipio, tiempos, indicadores de avance, reuniones de seguimiento, pruebas que se aplicarán y el método utilizado para comparar y validar la consistencia de la información cargada y todas las actividades que se requieren para cumplir con la parametrización, migración y capacitación exitosa en el tiempo pactado. El plan debe ser presentado para su aprobación a la entidad compradora dentro de los 5 días hábiles siguientes a la suscripción del acta de inicio del contrato.

### <span id="page-11-0"></span>**2. REGISTRO DE USUARIO – INGRESO A LA TIENDA VIRTUAL DEL ESTADO COLOMBIANO**

Las Entidades Estatales para el registro de usuarios o información relacionada con el ingreso a la Tienda Virtual del Estado Colombiano podrán consultar la *Guía General de los Acuerdos Marco* que Colombia Compra Eficiente tiene a disposición en el siguiente enlace, o el que se encuentre vigente en la página web: [Guía](https://www.colombiacompra.gov.co/sites/cce_public/files/cce_documents/cce-gam-gi-01-_guia_general_de_los_acurdo_marco_de_precio_25-07-2022.pdf)  [General de los Acuerdos Marcos](https://www.colombiacompra.gov.co/sites/cce_public/files/cce_documents/cce-gam-gi-01-_guia_general_de_los_acurdo_marco_de_precio_25-07-2022.pdf) de precios.

# <span id="page-11-1"></span>**3. SOLICITUD DE INFORMACIÓN (RFI)**

En el acuerdo marco de precios para la adquisición de servicios de apoyo al Modelo de Gestión Territorial no es una obligación realizar previamente la solicitud de información (RFI) en la Tienda Virtual del Estado Colombiano. Esto es un paso adicional, si la Entidad Compradora requiere información aclaratoria antes de generar un evento de cotización a través de la siguiente la plantilla **141202**: dando respuesta a la solicitud en un tiempo máximo de **cinco (5) días hábiles.**

El formato del RFI podrá ser descargado del minisitio del acuerdo marco de precios en [https://www.colombiacompra.gov.co/tienda-virtual-del-estado](https://www.colombiacompra.gov.co/tienda-virtual-del-estado-colombiano/tecnologia/acuerdo-marco-para-la-adquisicion-de-servicios-de)[colombiano/tecnologia/acuerdo-marco-para-la-adquisicion-de-servicios-de,](https://www.colombiacompra.gov.co/tienda-virtual-del-estado-colombiano/tecnologia/acuerdo-marco-para-la-adquisicion-de-servicios-de)

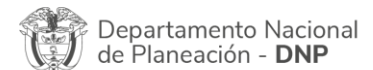

Página **12** de **51** Agencia Nacional de Contratación Pública - Colombia Compra Eficiente Tel. [601]7956600 · Carrera 7 No. 26 - 20 Piso 17 · Bogotá - Colombia

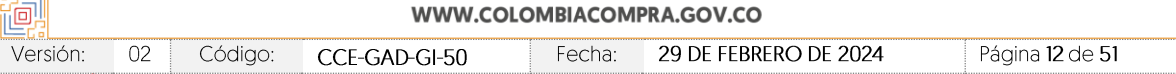

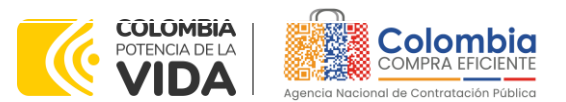

**CÓDIGO:** CCE-GAD-GI-50 **VERSIÓN.** 02 DE 29 DEL FEBRERO DE 2024

incluyendo la información requerida indicando a qué región pertenece, esto con el fin de que solamente respondan los proveedores habilitados en la misma.

# <span id="page-12-0"></span>**4. PROCESO DE ADQUISICIÓN ACUERDO MARCO**

El acuerdo marco de precios para la adquisición de servicios de apoyo al Modelo de Gestión Territorial debe realizarse por medio de una Solicitud de Cotización a los Proveedores que se encuentren vinculados en la operación secundaria.

Teniendo en cuenta que la adquisición de los servicios puede requerirse en alguna de las siete (7) Regiones que componen el Acuerdo Marco. Las Entidades Compradoras deberán identificar la plantilla correspondiente:

- Región 1 Pacífica: # 139441
- Región 2 Caribe: # 139510
- Región 3 Santanderes: #139524
- Región 4 Central: # 139525
- Región 5 Amazonia: # 139527
- Región 6 Eje Cafetero: # 139529
- Región 7 Llanos Orinoquia: # 139532

# <span id="page-12-1"></span>**5. SOLICITUD DE COTIZACIÓN**

Para el diligenciamiento del simulador del Acuerdo Marco, las Entidades Compradoras deben tener en cuenta los siguientes aspectos:

- (i) Región en la cual se requiere el servicio de Apoyo al Modelo de Gestión Territorial.
- (ii) Tipo de Entidad: simple o integradora
- (iii) Departamento y Municipio en el cual se prestará el servicio
- (iv) Las actividades requeridas. Para ello la Entidad Compradora podrá:
	- Seleccionar únicamente la Fase de implantación (Entidad simple y Entidad Integradora)
	- Seleccionar únicamente la Fase de Operación (Entidad simple y Entidad Integradora)
	- Seleccionar únicamente la bolsa de horas para el desarrollo o programación para nuevas funcionalidades de la herramienta (Entidad simple y Entidad Integradora)
		- Seleccionar el servicio integral 3 fases (Entidad simple y Entidad Integradora)

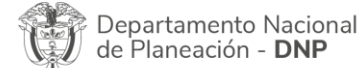

Página **13** de **51** Agencia Nacional de Contratación Pública - Colombia Compra Eficiente Tel. [601]7956600 · Carrera 7 No. 26 - 20 Piso 17 · Bogotá - Colombia

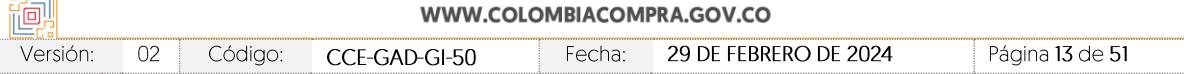

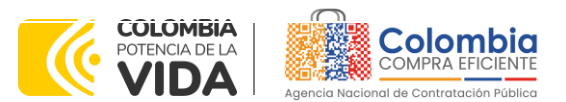

**CÓDIGO:** CCE-GAD-GI-50 **VERSIÓN.** 02 DE 29 DEL FEBRERO DE 2024

- Seleccionar actividades específicas de alguna de las fases según la necesidad de la Entidad Compradora (Entidad simple)
- (v) Una vez seleccione la(s) fase(s) requerida, la Entidad Compradora deberá seleccionar la(s) actividad(es) de cada fase que se requiere para satisfacer su necesidad, de acuerdo con el estado en el que se encuentra la información del municipio (Sólo aplica para Entidad simple).
- (vi) Cuando el evento de cotización sea realizado por una entidad integradora o entidad que lidera una iniciativa de modelo de gestión territorial para varios municipios priorizados, se entenderá como entidad compradora al municipio donde se prestarán los servicios.
- (vii) El Presupuesto Oficial para la prestación del servicio de implementación de la solución y el Certificado de Disponibilidad Presupuestal (CDP) que lo respalda.
- (viii) Los demás campos solicitados en el formato de solicitud de cotización de la Tienda Virtual del Estado Colombiano.

# <span id="page-13-0"></span>**5.1. Simulador para Estructurar la Compra**

El simulador es un archivo en formato Excel donde la Entidad Compradora define la celda que contiene las referencias que satisfacen su necesidad.

La Entidad Compradora debe descargar el "Simulador para estructurar la Compra" en el minisitio del acuerdo marco de precios para la adquisición de servicios de apoyo al Modelo de Gestión Territorial de la Tienda Virtual del Estado Colombiano en el siguiente enlace:

[https://www.colombiacompra.gov.co/tienda-virtual-del-estado](https://www.colombiacompra.gov.co/tienda-virtual-del-estado-colombiano/tecnologia/acuerdo-marco-para-la-adquisicion-de-servicios-de)[colombiano/tecnologia/acuerdo-marco-para-la-adquisicion-de-servicios-de](https://www.colombiacompra.gov.co/tienda-virtual-del-estado-colombiano/tecnologia/acuerdo-marco-para-la-adquisicion-de-servicios-de)

Seguir los siguientes pasos para realizar la descarga:

1. Ingrese al sitio web de Colombia Compra Eficiente. En la parte superior, ingrese a la Tienda Virtual, en el siguiente enlace: <https://www.colombiacompra.gov.co/content/tienda-virtual>

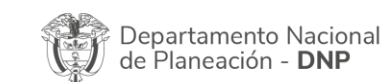

Página **14** de **51** Agencia Nacional de Contratación Pública - Colombia Compra Eficiente Tel. [601]7956600 · Carrera 7 No. 26 - 20 Piso 17 · Bogotá - Colombia

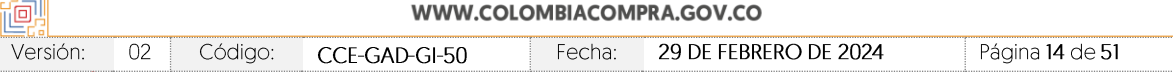

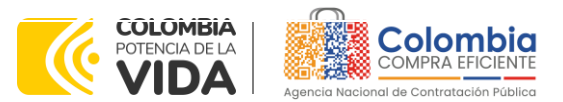

**CÓDIGO:** CCE-GAD-GI-50 **VERSIÓN.** 02 DE 29 DEL FEBRERO DE 2024

<span id="page-14-0"></span>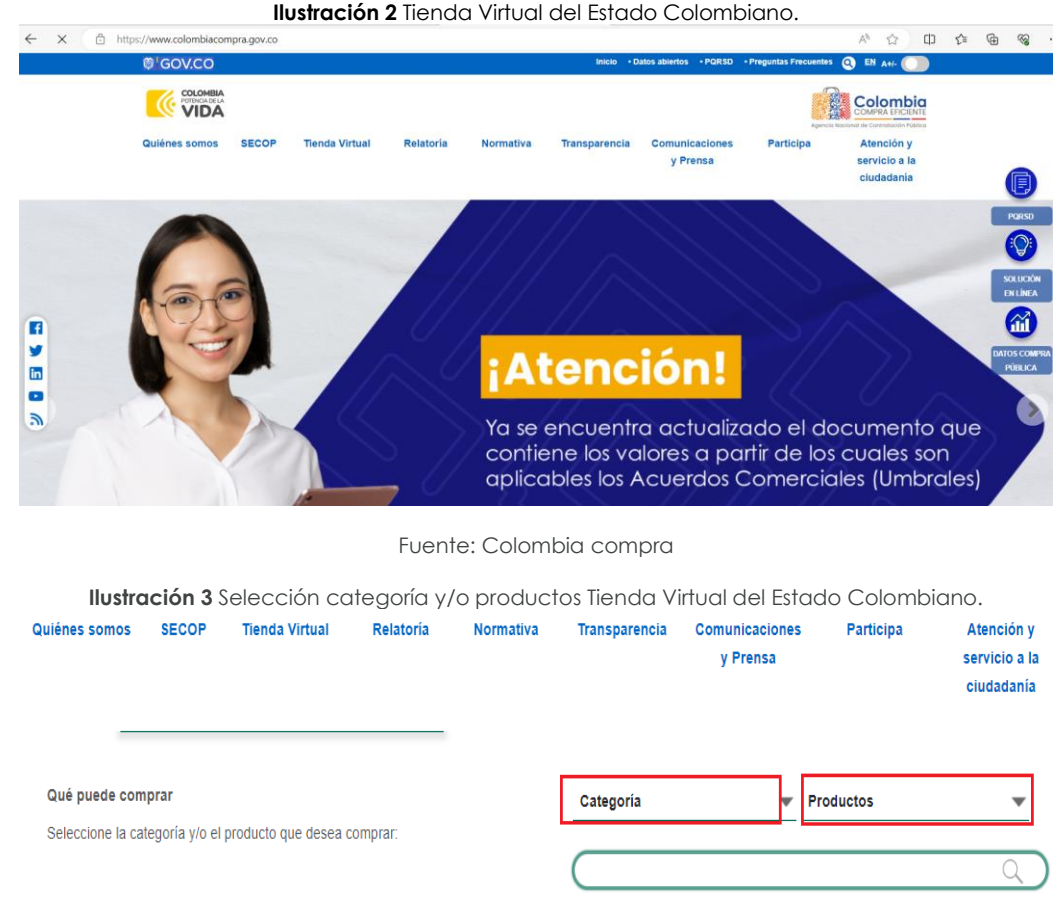

Fuente: Colombia compra

<span id="page-14-1"></span>2. Una vez allí, en la lista desplegable "Categoría" escoja la opción TECNOLOGÍA y busque acuerdo marco de precios para la adquisición de servicios de apoyo al Modelo de Gestión Territorial o por productos seleccione acuerdo marco de precios para la adquisición de servicios de apoyo al Modelo de Gestión Territorial.

<span id="page-14-2"></span>3. Se abrirá una ventana que redireccionará al minisitio en donde usted verá el acuerdo marco de precios para la adquisición de servicios de apoyo al Modelo de Gestión Territorial, simulador, catálogo, fichas técnicas y guía de compra.

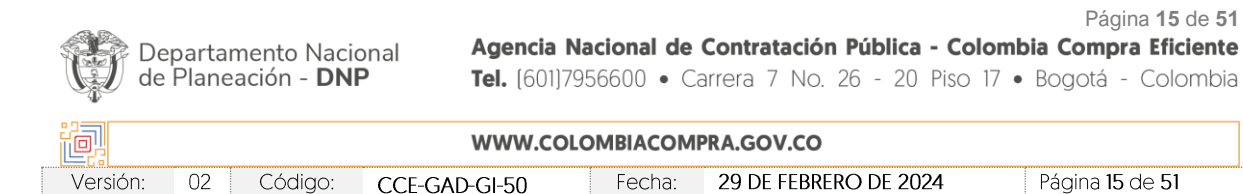

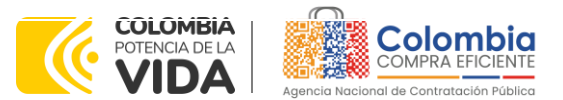

**CÓDIGO:** CCE-GAD-GI-50 **VERSIÓN.** 02 DE 29 DEL FEBRERO DE 2024

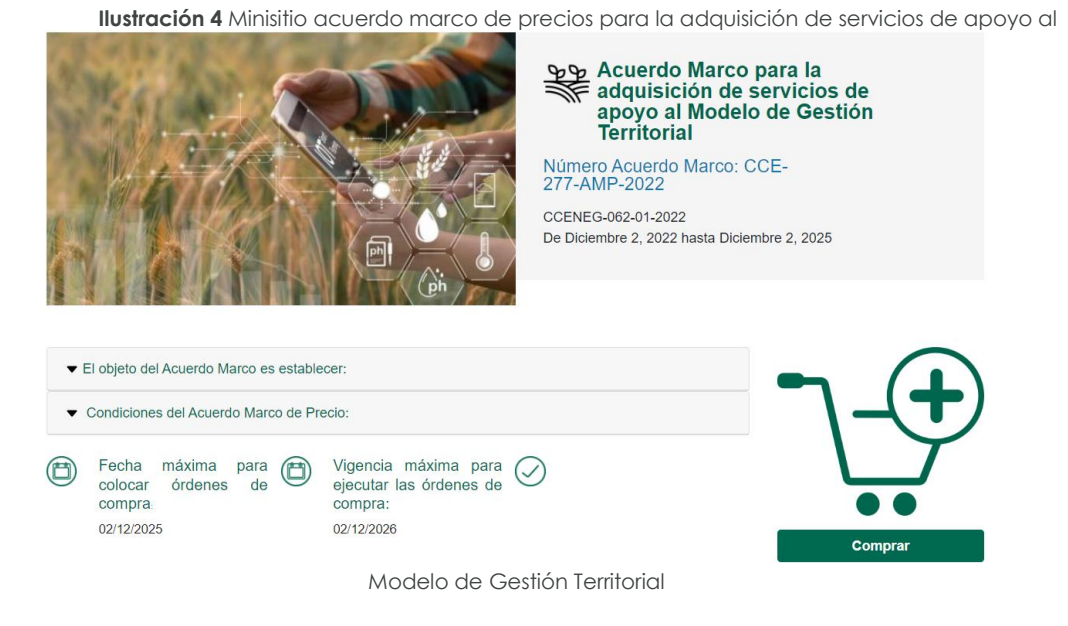

<span id="page-15-0"></span>4. Una vez allí, puede descargar: el simulador, catalogo y guía de compra para la estructurar la compra y documentos relacionados del AMP:

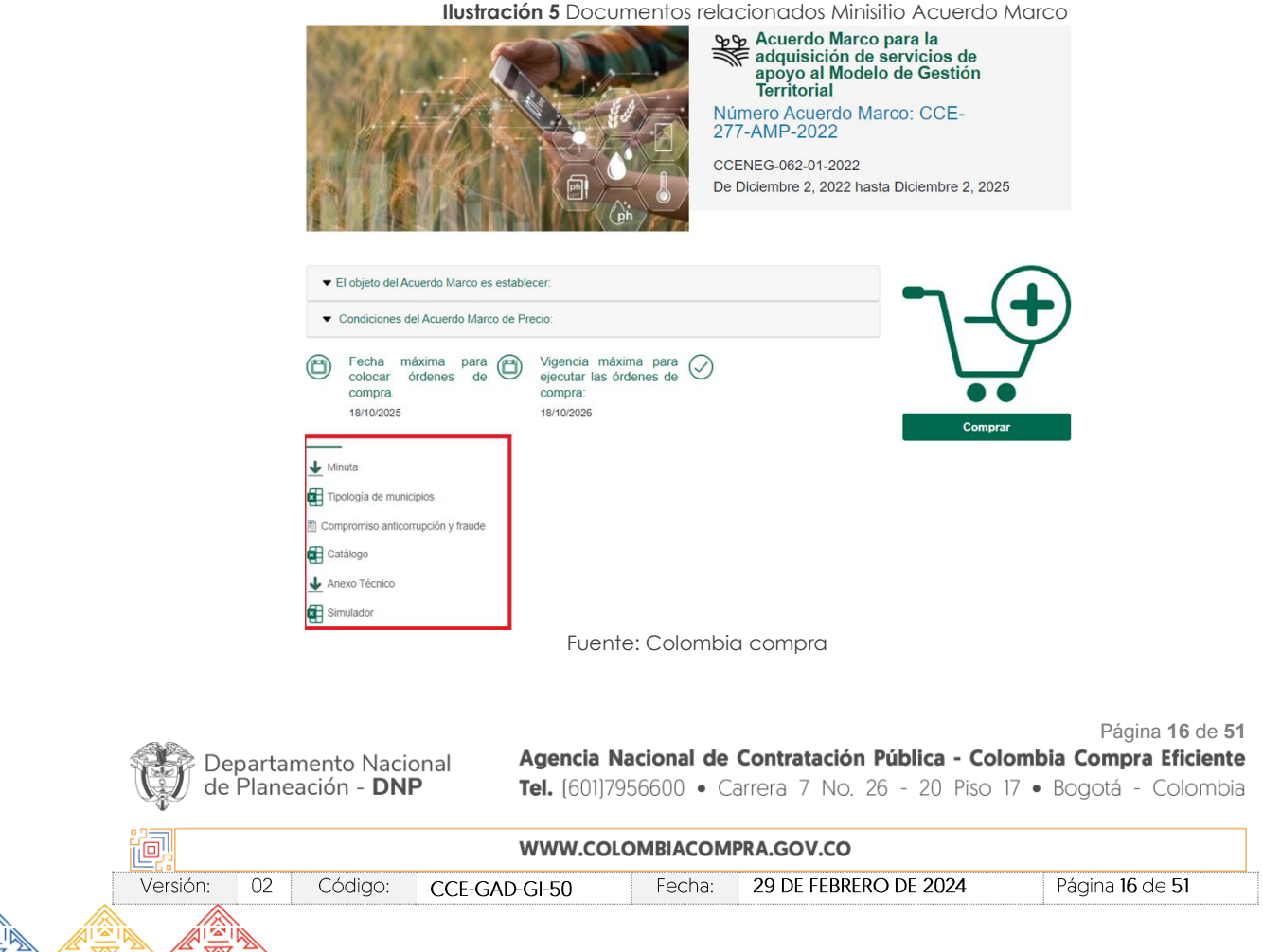

![](_page_16_Picture_0.jpeg)

**CÓDIGO:** CCE-GAD-GI-50 **VERSIÓN.** 02 DE 29 DEL FEBRERO DE 2024

### <span id="page-16-0"></span>**5.2. Diligenciamiento del Simulador EXCEL**

Una vez descargado el simulador del minisitio, para garantizar el óptimo funcionamiento, es necesario dirigirse a la carpeta de descargas, ubicar el archivo y dar clic derecho sobre el mismo, se desplegará una ventana emergente donde ubicará la pestaña general, allí seleccione en seguridad la opción de desbloquear y dé clic en aceptar. Surtido este proceso, podrá abrir el archivo del simulador y empezar a diligenciar la información, esto permitirá que el documento funcione correctamente.

<span id="page-16-1"></span>![](_page_16_Picture_83.jpeg)

Fuente: Colombia compra

Posteriormente, al abrir el simulador, usted se encontrará con un archivo en Excel que tiene el siguiente aspecto.

![](_page_16_Picture_84.jpeg)

![](_page_17_Picture_0.jpeg)

<span id="page-17-0"></span>**CÓDIGO:** CCE-GAD-GI-50 **VERSIÓN.** 02 DE 29 DEL FEBRERO DE 2024

![](_page_17_Figure_3.jpeg)

Fuente: Colombia compra

<span id="page-17-1"></span>Debe diligenciar toda la información de las secciones "Información de la entidad compradora".

![](_page_17_Figure_6.jpeg)

Fuente: Colombia compra

<span id="page-17-2"></span>Posteriormente, debe seleccionar la "Región", el "Tipo de Entidad" y las Fases u actividades que requiere para satisfacer su necesidad.

![](_page_17_Figure_9.jpeg)

![](_page_17_Figure_10.jpeg)

Una vez haya ingresado los artículos y los gravámenes, debe hacer clic en el botón "Generar".

![](_page_17_Picture_125.jpeg)

![](_page_18_Picture_0.jpeg)

**CÓDIGO:** CCE-GAD-GI-50 **VERSIÓN.** 02 DE 29 DEL FEBRERO DE 2024

Al hacer esto, se generará la cotización de los productos y servicios solicitados. Esta podrá ser consultada en la pestaña "Resumen Cotización" del simulador.

<span id="page-18-0"></span>![](_page_18_Figure_4.jpeg)

Finalmente, es necesario guardar el documento en una carpeta y hacer clic en el botón "Generar CSV". Así, como resultado del diligenciamiento del formato de solicitud de cotización, la Entidad debe tener:

- A. El simulador con las Fases u actividades requeridas.
- B. Anexo técnico donde la entidad compradora debe complementar los requerimientos de su solicitud de cotización.
- C. El resumen de la cotización una vez oprima el botón "Generar"
- D. El archivo CSV generado a partir del simulador.
- E. Estudios y documentos previos
- F. CDP que soporta la compra
- G. Demás documentos que soporten su necesidad.

La Entidad Compradora debe:

(i) Seleccionar e incluir en el simulador las Fases o actividades que requiera (según aplique), debe tener en cuenta las unidades en la cuales se prestan los servicios:

- Para la *Fase de implantación y sus actividades*, el precio corresponde al **DESARROLLO DE LA ACTIVIDAD** en particular, incluyendo todos los costos y gastos que de esto se deriven.

- Para la *Fase de operación y sus actividades*, el precio corresponde a la prestación del servicio de cada una de las actividades **POR MES**, incluyendo todos los costos y gastos que de esto se deriven.

Departamento Nacional de Planeación - DNP

Página **19** de **51** Agencia Nacional de Contratación Pública - Colombia Compra Eficiente Tel. [601]7956600 · Carrera 7 No. 26 - 20 Piso 17 · Bogotá - Colombia

![](_page_18_Picture_186.jpeg)

![](_page_19_Picture_0.jpeg)

**CÓDIGO:** CCE-GAD-GI-50 **VERSIÓN.** 02 DE 29 DEL FEBRERO DE 2024

> - Para la *Fase de Gastos para el desarrollo de nuevas funcionalidades*, el precio aplica a los nuevos desarrollos **POR HORA**, incluyendo todos los costos y gastos que de esto se deriven.

> - Para la casilla de *usuario adicional*, el precio corresponde al **ACCESO DE UN USUARIO ADICIONAL**, incluyendo todos los costos y gastos que de esto se deriven.

> - Para la casilla de *Volumetría*, el precio corresponde a cada **1GB ADICIONAL** que pueda requerir la Entidad Compradora, incluyendo todos los costos y gastos que de esto se deriven.

> - Para la casilla de *5.000 predios adicionales*, el precio corresponde a **CADA 5.000 PREDIOS ADICIONALES** a partir de los 30.000 predios contemplados en el último rango, incluyendo todos los costos y gastos que de esto se deriven.

- (ii) En caso tal que la Entidad Compradora sea Entidad normal, es decir, requiera la prestación del servicio para un solo municipio podrá: Seleccionar únicamente la Fase de implantación (todas las actividades que la componen), Seleccionar únicamente la Fase de Operación (todas las actividades que la componen), Seleccionar únicamente la bolsa de horas para el desarrollo o programación para nuevas funcionalidades de la herramienta. Seleccionar el servicio integral - 3 fases (todas las actividades que la componen) o seleccionar actividades específicas de alguna de las fases según la necesidad de la Entidad Compradora.
- (iii) En caso tal que la Entidad Compradora sea Entidad integradora, es decir, requiera la prestación del servicio para un solo municipio podrá: Seleccionar únicamente la Fase de implantación (todas las actividades que la componen), Seleccionar únicamente la Fase de Operación (todas las actividades que la componen), Seleccionar únicamente la bolsa de horas para el desarrollo o programación para nuevas funcionalidades de la herramienta, Seleccionar el servicio integral - 3 fases (todas las actividades que la componen). Cuando la Entidad Integradora no requiera la totalidad de las actividades que componen la Fase seleccionada para un municipio en particular, la Entidad deberá generar el evento de cotización como Entidad simple y seleccionar las actividades específicas que requiere de cada una de las Fases.
- (iv) Incluir **obligatoriamente** en su solicitud de cotización la Fase de Gastos para el desarrollo o programación para nuevas funcionalidades de la herramienta, que por defecto debe incluir 240 horas.

![](_page_19_Picture_219.jpeg)

![](_page_20_Picture_0.jpeg)

**CÓDIGO:** CCE-GAD-GI-50 **VERSIÓN.** 02 DE 29 DEL FEBRERO DE 2024

*Nota: La Agencia Nacional de Contratación Pública - Colombia Compra Eficiente informa que el simulador para estructurar los eventos de cotización dentro de los Acuerdos Marco de precios es una herramienta que deben utilizar las entidades para plasmar su necesidad de adquirir bienes o servicios. Ahora bien, esta herramienta no es un mecanismo para que*  las entidades definan el presupuesto, pues según la Guía para la Elaboración de Estudios *del [\(cce-eicp-gi-18.\\_gees\\_v.2\\_2.pdf \(colombiacompra.gov.co\)l](https://www.colombiacompra.gov.co/sites/cce_public/files/cce_documentos/cce-eicp-gi-18._gees_v.2_2.pdf)as entidades estatales pueden utilizar información histórica de compras realizadas previamente con el fin de que*  logren estimar las cantidades y presupuesto adecuado para la adquisición de bienes y *servicios.*

*La Agencia Nacional de Contratación Pública - Colombia Compra Eficiente aclara que los precios dados por el simulador corresponden a precios techo del catálogo presentado por*  los proveedores durante la operación principal, en ningún momento corresponden a *precios de órdenes de compra o de contratos realizados.*

*Finalmente, cabe aclarar que para la colocación de la orden de compra deberán tenerse en cuenta solo los precios efectivamente cotizados por los proveedores durante los eventos de cotización, que son los precios a los que realmente se obligan los proveedores a mantener al momento de generación de las órdenes de compra.*

### <span id="page-20-0"></span>5.2.1. Cómo realizar la Solicitud de Cotización

<span id="page-20-1"></span>Inicie sesión con su usuario y contraseña en la Tienda Virtual Del Estado Colombiano entrando al siguiente enlace: <https://colombiacompra.coupahost.com/session/new>

![](_page_20_Picture_134.jpeg)

**Ilustración 11** Ingreso Tienda Virtual del Estado Colombiano

Fuente: Colombia compra

![](_page_20_Picture_11.jpeg)

Página **21** de **51** Agencia Nacional de Contratación Pública - Colombia Compra Eficiente Tel. [601]7956600 · Carrera 7 No. 26 - 20 Piso 17 · Bogotá - Colombia

![](_page_20_Picture_135.jpeg)

![](_page_21_Picture_0.jpeg)

**CÓDIGO:** CCE-GAD-GI-50 **VERSIÓN.** 02 DE 29 DEL FEBRERO DE 2024

<span id="page-21-0"></span>![](_page_21_Picture_160.jpeg)

Seleccione la opción de "cotización en la barra superior de la página.

<span id="page-21-1"></span>![](_page_21_Picture_5.jpeg)

<span id="page-21-2"></span>Una vez seleccionado crea un evento, el Usuario Comprador debe elegir en crear a partir de una plantilla, la correspondiente a la del acuerdo marco de precios para la prestación de servicios de apoyo al Modelo de Gestión Territorial con el que pretende adquirir sus servicios de la siguiente forma:

![](_page_21_Picture_161.jpeg)

Fuente: Colombia compra

![](_page_21_Picture_9.jpeg)

Página **22** de **51** Agencia Nacional de Contratación Pública - Colombia Compra Eficiente Tel. [601]7956600 · Carrera 7 No. 26 - 20 Piso 17 · Bogotá - Colombia

![](_page_21_Picture_162.jpeg)

![](_page_22_Picture_0.jpeg)

**CÓDIGO:** CCE-GAD-GI-50 **VERSIÓN.** 02 DE 29 DEL FEBRERO DE 2024

<span id="page-22-0"></span>La Entidad Compradora puede buscar la plantilla por el nombre en la casilla de "encontrar la plantilla".

![](_page_22_Picture_104.jpeg)

Al crear la Solicitud de Cotización, el sistema arroja un consecutivo que la Entidad Compradora debe tener en cuenta para identificar su proceso:

<span id="page-22-1"></span>![](_page_22_Picture_105.jpeg)

La Entidad Compradora debe diligenciar únicamente los siguientes campos en la Solicitud de Cotización, los demás están predefinidos y no deben ser modificados:

# **Logo de la Entidad**

**Equipo del Evento**

# **Plazo del evento**

**Anexos**

**Adjuntar el logo** de la Entidad Compradora en alta resolución, este logo será usado para la Orden de Compra

![](_page_22_Picture_106.jpeg)

![](_page_23_Picture_0.jpeg)

<span id="page-23-0"></span>**CÓDIGO:** CCE-GAD-GI-50 **VERSIÓN.** 02 DE 29 DEL FEBRERO DE 2024

**Ilustración 16** Adjuntar logo Entidad Compradora

Región 5 Modelo Gestió... - Evento 140537 Editar

![](_page_23_Picture_91.jpeg)

Fuente: Colombia compra

<span id="page-23-1"></span>**Equipo del Evento:** Es posible incluir como "Propietario del evento", "Observador del evento" o "Evaluador" a usuarios adicionales de la Entidad Compradora, estos usuarios deben estar activos dentro de la Tienda Virtual del Estado Colombiano.

**Ilustración 17** Descripción Equipo del evento de cotización

![](_page_23_Picture_92.jpeg)

Fuente: Colombia compra

<span id="page-23-2"></span>Por ejemplo, cuando hace clic en responsable de cotización, es habilitado el siguiente campo, en el cual debe incluir el nombre del usuario.

**Ilustración 18** Modificación Equipo del evento de cotización

![](_page_23_Picture_93.jpeg)

![](_page_24_Picture_0.jpeg)

**CÓDIGO:** CCE-GAD-GI-50 **VERSIÓN.** 02 DE 29 DEL FEBRERO DE 2024

La Entidad Compradora debe seleccionar el usuario correspondiente y hacer clic en Agregar.

**Ilustración 19** Agregar o Eliminar personas del Equipo del evento de cotización

<span id="page-24-0"></span>![](_page_24_Picture_138.jpeg)

Esta opción puede ser útil en el caso en que la Entidad Compradora requiera que otros usuarios de la entidad aprueben o revisen la Solicitud.

**Plazo del Evento:** El acuerdo marco de precios establece que la Entidad Compradora debe determinar un plazo de **diez (10) días hábiles** para cotizar la adquisición de servicios de apoyo al Modelo de Gestión Territorial. El plazo de cotización inicia a partir del día hábil siguiente a la Solicitud de Cotización y termina a las **17:00 horas** del día de finalización del Evento de Cotización definido por la Entidad Compradora.

<span id="page-24-1"></span>![](_page_24_Picture_139.jpeg)

*Nota: si la entidad no configura estos campos como se presentan en esta imagen, debe tener en cuenta que el evento iniciará en las fechas que estipulen para la presentación e inicio del evento.*

Fecha:

Página **25** de **51**

Página 25 de 51

![](_page_24_Picture_10.jpeg)

CCE-GAD-GI-50

Versión:

 $02$ 

Código:

![](_page_25_Picture_0.jpeg)

**CÓDIGO:** CCE-GAD-GI-50 **VERSIÓN.** 02 DE 29 DEL FEBRERO DE 2024

### **Cargar el archivo del simulador para estructurar la compra**

La Entidad Compradora debe diligenciar completamente el simulador, siguiendo los pasos de la Sección anterior de la presente Guía. Una vez diligenciado debe guardarlo en su computador para luego cargarlo en la Tienda Virtual del Estado Colombiano.

Para cargar el archivo creado en Excel, la Entidad Compradora debe hacer clic en "Seleccionar archivo" y proceder a seleccionar el archivo diligenciado con toda la información de los requerimientos de la entidad. Luego debe hacer clic en "guardar" al final de la plantilla de cotización.

Adicional la Entidad Compradora debe adjuntar los siguientes archivos, como:

- Copia del CDP y/o Vigencia Futura.
- Estudio previo del proceso de adquisición.
- La Entidad Compradora puede incluir archivos adicionales con información del proceso si lo considera conveniente.
- <span id="page-25-0"></span>• Cualquier información o archivo adicional debe respetar lo pactado en el Acuerdo Marco.

![](_page_25_Picture_121.jpeg)

Fuente: Colombia compra

![](_page_25_Picture_13.jpeg)

Página **26** de **51** Agencia Nacional de Contratación Pública - Colombia Compra Eficiente Tel. [601]7956600 · Carrera 7 No. 26 - 20 Piso 17 · Bogotá - Colombia

![](_page_25_Picture_122.jpeg)

![](_page_26_Picture_0.jpeg)

**CÓDIGO:** CCE-GAD-GI-50 **VERSIÓN.** 02 DE 29 DEL FEBRERO DE 2024

#### **Artículos y lotes: carga de los ítems o componentes del servicio requerido**

Cargar de manera masiva los servicios requeridos utilizando el archivo CSV generado a partir del simulador, el cual se debe adjuntar en el apartado que dice Artículos y Lotes, en la opción Agregar nuevos/Agregar desde CSV. Este procedimiento permitirá que el Usuario Comprador haga el cargue masivo de los servicios que la Entidad Compradora requiere.

![](_page_26_Figure_5.jpeg)

<span id="page-26-0"></span>![](_page_26_Picture_90.jpeg)

Fuente: Colombia compra

Una vez seleccionada esta opción, la plataforma desplegará la siguiente ventana:

En el botón "Seleccionar archivo" la entidad debe seleccionar el archivo CSV y luego oprimir el botón "Comenzar carga". Una vez hecho esto, la plataforma desplegará la siguiente ventana:

#### **Ilustración 23** Cargue de archivo en el evento de cotización

<span id="page-26-1"></span>![](_page_26_Picture_91.jpeg)

![](_page_27_Picture_0.jpeg)

**CÓDIGO:** CCE-GAD-GI-50 **VERSIÓN.** 02 DE 29 DEL FEBRERO DE 2024

En esta ventana la entidad debe oprimir el botón "Finalizar carga". Luego debe esperar 1 o 2 minutos, tiempo después del cual debe visualizar el siguiente mensaje:

![](_page_27_Picture_83.jpeg)

#### **Ilustración 24** Finalización de cargue de archivo en el evento de cotización

Fuente: Colombia compra

La Entidad debe oprimir el botón "Listo".

<span id="page-27-0"></span>![](_page_27_Picture_84.jpeg)

Una vez diligenciados los campos, el Usuario Comprador debe revisar los artículos generados y debe enviar la Solicitud de Cotización a producción, es decir, envía la solicitud a los Proveedores con la información adicional de los anexos para que los Proveedores puedan realizar la cotización de los servicios, haciendo clic en "Enviar el evento de producción".

<span id="page-27-1"></span>![](_page_27_Picture_85.jpeg)

![](_page_28_Picture_0.jpeg)

**CÓDIGO:** CCE-GAD-GI-50 **VERSIÓN.** 02 DE 29 DEL FEBRERO DE 2024

| <b>Ilustración 26 Descripción de artículos</b> |                                                       |                          |               |                      |          |                               |   |
|------------------------------------------------|-------------------------------------------------------|--------------------------|---------------|----------------------|----------|-------------------------------|---|
| Artículos y lotes<br>≡<br>$\checkmark$         |                                                       |                          |               |                      |          |                               |   |
| □                                              | <b>Nombre</b>                                         | Cantidad<br>esperada     |               | Precio base          |          | Precio x Cantidad<br>esperada | > |
| п                                              | 5 elementos (que no están en lotes)                   |                          |               |                      |          |                               |   |
|                                                | dtv03--Ley 70 de 1988 o Ninguna Ley - R<br>$\Box$     | 25,0000<br>(Unidad)      | ×             | 57.963,7426 COP      | $\equiv$ | 1.449.093.564 COP             |   |
| $\Box$                                         | dtv03 -- Ley 70 de 1988 o Ninguna Ley - R<br>$\equiv$ | 12,0000<br>(Unidad)      | $\mathcal{R}$ | 55,548,5866 COP      | $\equiv$ | 666.583,0394 COP              |   |
|                                                | □ = ■ dtv03--Ley 70 de 1988 o Ninguna Ley - R         | 12,0000<br>(Unidad)      | $\mathbf{x}$  | 57.963,7426 COP      | $\equiv$ | 695,564,9107 COP              |   |
| $\Box$                                         | dtv03 -- Ley 70 de 1988 o Ninguna Ley - R<br>$\equiv$ | 49,0000<br>(Unidad)      | ×             | 74,869,8341 COP      | $\equiv$ | 3,668,621,8729 COP            |   |
|                                                | dtv03-IVA<br>$\Box$                                   | 1,0000 (Unidad) $\times$ |               | 1.231.174,0435 COP - |          | 1.231.174,0435 COP            |   |
|                                                |                                                       |                          |               | Total de la base     |          | 7.711.037,43 COP              |   |

Fuente: Colombia compra

### **Envío de la Solicitud de Cotización**

La Entidad Compradora debe hacer clic en el botón "Enviar el evento de producción".

<span id="page-28-0"></span>![](_page_28_Picture_86.jpeg)

![](_page_28_Figure_8.jpeg)

<span id="page-28-1"></span>Para finalizar, la Entidad debe revisar el plazo y oprimir el botón "Enviar el Evento" con lo cual se enviará la Solicitud de Cotización a los Proveedores.

**Ilustración 28** Envío del evento de cotización a producción.

![](_page_28_Picture_87.jpeg)

![](_page_29_Picture_0.jpeg)

**CÓDIGO:** CCE-GAD-GI-50 **VERSIÓN.** 02 DE 29 DEL FEBRERO DE 2024

### <span id="page-29-0"></span>5.2.2. Mensajes

Es posible que la Entidad Compradora sea consultada por los Proveedores acerca de la Solicitud de Cotización. La recepción de las consultas se hará a través de la funcionalidad "Mensajes" y será notificada por correo electrónico. La Entidad Compradora debe enviar la respuesta a través de "Mensajes" a todos los Proveedores, sin importar el remitente original. Es importante que toda la comunicación del evento de cotización se realice únicamente a través de la opción de "Mensajes" de la Tienda Virtual, cualquier comunicación por fuera la Tienda Virtual no es válida. La entidad compradora podrá enviar documentos adjuntos.

En el caso que una Entidad Compradora requiera de una anulación o retracto del proceso de cotización debe manifestarlo a través de la casilla mensajes justificando la razón de dicha situación.

<span id="page-29-1"></span>![](_page_29_Figure_6.jpeg)

**Ilustración 29** Descripción ventana de mensajes.

Fuente: Colombia compra

Los Proveedores envían las cotizaciones durante el tiempo establecido y cada vez que un Proveedor envía una respuesta de cotización, le llega un mensaje al Usuario Comprador de dicha acción. Sin embargo, la Entidad Compradora solo podrá ver las respuestas de cotización una vez el evento haya concluido.

![](_page_29_Picture_141.jpeg)

![](_page_30_Picture_0.jpeg)

**CÓDIGO:** CCE-GAD-GI-50 **VERSIÓN.** 02 DE 29 DEL FEBRERO DE 2024

Las Entidades Estatales pueden ajustar los eventos de cotización cuando han cometido errores enviando un mensaje a los Proveedores, a través de la Tienda Virtual del Estado Colombiano. La Entidad Estatal debe finalizar el evento errado y crear un nuevo evento con la información corregida para que los Proveedores presenten su cotización. El plazo para cotizar empieza a correr de nuevo a partir de la fecha del evento de Solicitud de Cotización corregido.

### <span id="page-30-0"></span>5.2.3. Editar un evento de cotización

Si después de enviar el evento a producción la Entidad Compradora requiere hacer cambios por errores o cualquier otra razón, la entidad debe editar el evento antes de la finalización del plazo para recibir respuestas así:

**Paso 1:** La Entidad Compradora debe escribir el número del Evento de cotización en la barra de búsqueda y presionar "enter" para buscar.

<span id="page-30-1"></span>![](_page_30_Picture_117.jpeg)

#### **Ilustración 30** Modificación administrador de cotizaciones

Fuente: Colombia compra

**Paso 2:** La Entidad Compradora debe seleccionar el Evento de cotización haciendo "Clic" sobre el número del Evento.

#### Ilustración 31 Búsqueda evento de cotización.

<span id="page-30-2"></span>![](_page_30_Picture_118.jpeg)

Fuente: Colombia compra

**Paso 3:** La Entidad Compradora debe hacer clic en el botón "Editar evento".

![](_page_30_Picture_119.jpeg)

![](_page_31_Picture_0.jpeg)

**CÓDIGO:** CCE-GAD-GI-50 **VERSIÓN.** 02 DE 29 DEL FEBRERO DE 2024

<span id="page-31-1"></span>|

<span id="page-31-0"></span>![](_page_31_Picture_94.jpeg)

ente: Colombia compra

El sistema generará una nueva versión al número de la Solicitud de Cotización adicionando una letra en orden alfabético (ejemplo 140539a) y este será el evento de Solicitud de Cotización que se tendrá en cuenta para consultas y para culminar el proceso de compra.

**Ilustración 33** Versiones del evento de cotización.

![](_page_31_Picture_95.jpeg)

Fuente: Colombia compra

Realice los cambios que requiera, teniendo en cuenta que si se trata de cambio de archivos anexos debe eliminar las versiones anteriores haciendo clic en de cada archivo y cargar el (los) nuevo(s).

<span id="page-31-2"></span>![](_page_31_Picture_96.jpeg)

**Ilustración 34** Modificación archivos adjuntos en el evento de cotización.

![](_page_32_Picture_0.jpeg)

**CÓDIGO:** CCE-GAD-GI-50 **VERSIÓN.** 02 DE 29 DEL FEBRERO DE 2024

<span id="page-32-0"></span>Si se trata de los ítems que se cargaron a través del CSV debe seleccionar todas las líneas y hacer clic en el botón y volver a cargar desde el CSV corregido.

![](_page_32_Picture_90.jpeg)

**Ilustración 35** Modificación Descripción de artículos del evento de cotización.

Fuente: Colombia compra

La entidad debe reiniciar los plazos de respuesta, para ello modifique la fecha y hora en fin del evento ampliando el plazo en **tres (3) días hábiles** a partir del día que envíe el evento editado. Recuerde que la hora de finalización del evento de Solicitud de Cotización es a las **17:00 horas** del último día calendario.

<span id="page-32-1"></span>![](_page_32_Picture_91.jpeg)

Después de realizar los cambios, hacer clic en "Vista previa del evento".

![](_page_32_Picture_92.jpeg)

![](_page_32_Picture_93.jpeg)

![](_page_32_Picture_94.jpeg)

![](_page_33_Picture_0.jpeg)

**CÓDIGO:** CCE-GAD-GI-50 **VERSIÓN.** 02 DE 29 DEL FEBRERO DE 2024

<span id="page-33-1"></span>![](_page_33_Picture_108.jpeg)

Para finalizar, la entidad debe hacer clic en "Enviar el Evento" con lo cual se enviará la Solicitud de

Cotización a los Proveedores.

<span id="page-33-2"></span>![](_page_33_Picture_109.jpeg)

### <span id="page-33-0"></span>5.2.4. Finalizar el Evento de Cotización.

La Entidad Compradora puede concluir el evento antes del plazo estipulado en el Acuerdo Marco, Solamente si se cumplen las dos siguientes condiciones:

(i) Todos los Proveedores han enviado Cotización, y

(ii) La Entidad Compradora ha enviado mensaje a los Proveedores a través de la Tienda Virtual del Estado Colombiano, solicitando confirmación de que estas Cotizaciones son definitivas, y ha recibido respuesta afirmativa de todos los Proveedores.

<span id="page-33-3"></span>Para finalizar el Evento de Cotización, debe hacer clic en "Fin del evento".

![](_page_33_Picture_110.jpeg)

![](_page_34_Picture_0.jpeg)

**CÓDIGO:** CCE-GAD-GI-50 **VERSIÓN.** 02 DE 29 DEL FEBRERO DE 2024

Una vez finalizado el Evento de Cotización, la Entidad Compradora puede ver las cotizaciones recibidas para analizarlas y compararlas.

Recuerde que una vez finalizado el proceso de cotización es obligatorio continuar en los términos establecidos en el acuerdo marco de precios hasta la adjudicación de este.

### <span id="page-34-0"></span>5.2.5. Análisis de las cotizaciones de los Proveedores.

Una vez recibidas las Cotizaciones, la Entidad Compradora debe analizarlas y compararlas. La Entidad Compradora puede consultar las Cotizaciones a través de la Tienda Virtual del Estado Colombiano en el menú superior en la pestaña de "Cotización".

Paso 1: La Entidad Compradora debe hacer clic en el Evento de Cotización correspondiente, luego en la pestaña "Respuestas" y finalmente, en el "Nombre de la respuesta" de cada Proveedor.

<span id="page-34-1"></span>![](_page_34_Picture_104.jpeg)

**Ilustración 40** Visualización de respuestas del evento de cotización

Fuente: Colombia compra

Paso 2: En la respuesta de cada Proveedor, la Entidad Compradora debe:

<span id="page-34-2"></span>• Verificar el valor total de la cotización

![](_page_34_Picture_105.jpeg)

![](_page_35_Picture_0.jpeg)

**CÓDIGO:** CCE-GAD-GI-50 **VERSIÓN.** 02 DE 29 DEL FEBRERO DE 2024

![](_page_35_Picture_102.jpeg)

**Ilustración 41** Valor total de cotización.

Fuente: Colombia compra

• Descargar el archivo adjunto en Excel que corresponde al formato de Solicitud de Cotización, en el cual el Proveedor diligenció la hoja "cotización".

**Ilustración 42** Respuestas de los proveedores del evento de cotización.

<span id="page-35-0"></span>![](_page_35_Picture_103.jpeg)

Fuente: Colombia compra

En este archivo la entidad debe verificar que los Precios cotizados por el Proveedor en la pestaña "cotización" correspondan a los precios cotizados en la sección de artículos de la Tienda Virtual del Estado Colombiano.

Paso 3: Al realizar las comparaciones de las cotizaciones, la Entidad Compradora debe verificar que el Proveedor haya cotizado por debajo de sus precios techo publicados en el Catálogo.

Paso 4: Adicionalmente, la Entidad Compradora puede "Exportar todas las respuestas" para generar un archivo en Excel con las mismas.

<span id="page-35-1"></span>![](_page_35_Picture_104.jpeg)

![](_page_36_Picture_0.jpeg)

**CÓDIGO:** CCE-GAD-GI-50 **VERSIÓN.** 02 DE 29 DEL FEBRERO DE 2024

**Ilustración 43** Exportar respuestas de cotización

![](_page_36_Picture_139.jpeg)

Paso 5: La Entidad Compradora debe elegir la cotización que haya cotizado el menor valor total relacionado en la Solicitud de Cotización y agregarla al "Carrito".

Paso 6: La Entidad Compradora puede verificar si el Proveedor ha cotizado todos los productos y/o insumos requeridos por la Entidad Compradora consultando la pestaña "cotización" del archivo de Excel diligenciado por el Proveedor.

Al momento de comparar las cotizaciones recibidas, es importante verificar que la Cotización que ha presentado el Proveedor en la plataforma coincida en todos sus componentes (ítems) con la información que anexa el Proveedor en el archivo de Excel.

El Proveedor debe indicar en su Cotización el descuento al precio de los productos y/o insumos, en la cotización los valores unitarios de los productos y/o insumos deben ser iguales o inferiores a los publicados en el Catálogo.

### <span id="page-36-0"></span>5.2.6. Aclaraciones durante el proceso de cotización

El éxito de la Tienda Virtual del Estado Colombiano depende en buena medida de la confianza de los Proveedores y las Entidades Compradoras en la plataforma y en los instrumentos de agregación de demanda. En consecuencia, las Entidades Compradoras deben ser responsables en de sus actuaciones en la Tienda Virtual del Estado Colombiano y elaborar las solicitudes de Cotización de forma responsable y diligente.

Página **37** de **51** Después de revisadas las cotizaciones, la Entidad Compradora establece cuál es la de menor precio. En caso de tener dudas sobre su contenido, tiene la posibilidad de solicitar aclaración por medio del correo electrónico al Proveedor o Proveedores, como cuando la cotización no abarque todos los ítems o abarque ítems adicionales a los que la Entidad Compradora solicitó cotizar.

![](_page_36_Picture_140.jpeg)

![](_page_37_Picture_0.jpeg)

**CÓDIGO:** CCE-GAD-GI-50 **VERSIÓN.** 02 DE 29 DEL FEBRERO DE 2024

En caso de presentarse inconsistencias de la cotización entre los valores del Excel y los de la Tienda Virtual del Estado Colombiano prevalece la Cotización presentada en esta última, en ese sentido la Entidad Compradora debe solicitar al Proveedor ajustar los valores del Excel de acuerdo con los valores de la Cotización presentados en la plataforma.

El Proveedor en la aclaración debe referirse exclusivamente a los ítems sobre los cuales la Entidad Compradora haya manifestado la duda y ser consiente que en ningún caso su aclaración puede representar mejora de los precios cotizados.

La Entidad Compradora puede consultar el correo de los Proveedores en el evento de cotización:

<span id="page-37-0"></span>![](_page_37_Picture_116.jpeg)

#### **Ilustración 44** Información de los proveedores del evento de cotización.

En caso de haya una contradicción entre el Excel de Cotización y la Tienda virtual del Estado Colombiano es posible proseguir así:

- 1. Si una entidad recibe una cotización con valores diferentes en el Excel y en la plataforma debe solicitar aclaración; si el proveedor indica que los precios correctos son los de la plataforma debe enviar nuevamente el archivo corregido a la entidad para que estos coincidan.
- 2. Si en esa solicitud de aclaración el proveedor manifiesta que los valores correctos son los del Excel, la Entidad debe indicarle que eso resulta inaceptable y la única opción es que el Proveedor asuma el valor de la TVEC

![](_page_37_Picture_117.jpeg)

![](_page_38_Picture_0.jpeg)

**CÓDIGO:** CCE-GAD-GI-50 **VERSIÓN.** 02 DE 29 DEL FEBRERO DE 2024

> y envíe el Excel ajustado al valor de la TVEC. En caso de que el Proveedor se niegue a ajustar el Excel, la Entidad debe escalar el caso para ser verificado.

Es necesario analizar cada caso en concreto para ver si existen situaciones excepcionales como por ejemplo el caso en el que no hayan incluido el IVA. De todas maneras, siempre recuerden que prevalece la cotización de la plataforma sobre la del Excel.

### <span id="page-38-0"></span>5.2.7. Selección del Proveedor

La entidad compradora debe elegir la cotización que cumpla con las características solicitadas, y que haya ofrecido el menor precio relacionado en la Solicitud de Cotización y agregarla al "Carrito". Para agregar la cotización al "Carrito" debe hacer clic sobre el nombre de la respuesta del proveedor elegido, luego deberá seleccionar sobre la respuesta del proveedor todos los artículos, para hacerlo de una manera fácil y que no quede ningún artículo sin señalar, se aconseja realizar la selección desde la parte superior en el check list que se encuentra al lado de la casilla" Nombre"

<span id="page-38-1"></span>![](_page_38_Picture_110.jpeg)

**Ilustración 45** Adjudicación del evento de cotización.

Fuente: Colombia compra

Después de seleccionar el total de sus productos o servicios, Señale "Adjudicar"

![](_page_38_Picture_11.jpeg)

Página **39** de **51** Agencia Nacional de Contratación Pública - Colombia Compra Eficiente Tel. [601]7956600 · Carrera 7 No. 26 - 20 Piso 17 · Bogotá - Colombia

![](_page_38_Picture_111.jpeg)

![](_page_39_Picture_0.jpeg)

<span id="page-39-0"></span>**CÓDIGO:** CCE-GAD-GI-50 **VERSIÓN.** 02 DE 29 DEL FEBRERO DE 2024

> Ilustración 46 Adjudicar artículos y servicios Artículos y servicios **Adjudicar**

Fuente: Colombia compra

<span id="page-39-1"></span>Al seleccionar esta opción, se habilitará un botón con el nombre "Actuar conforme a la adjudicación". En el cual debe dar clic.

![](_page_39_Figure_6.jpeg)

#### **Ilustración 47** Actuar conforme a la adjudicación

Fuente: Colombia compra

Ana vez seleccionado el botón "Actuar conforme a la adjudicación" se abrirá una ventana emergente donde deberá dar clic en la opción nueva solicitud la cual habilitará el botón "siguiente"

<span id="page-39-2"></span>![](_page_39_Figure_10.jpeg)

Página **40** de **51**

![](_page_39_Picture_12.jpeg)

Agencia Nacional de Contratación Pública - Colombia Compra Eficiente Tel. [601]7956600 · Carrera 7 No. 26 - 20 Piso 17 · Bogotá - Colombia

![](_page_39_Picture_111.jpeg)

![](_page_40_Picture_0.jpeg)

**CÓDIGO:** CCE-GAD-GI-50 **VERSIÓN.** 02 DE 29 DEL FEBRERO DE 2024

<span id="page-40-0"></span>La ventana emergente le mostrara el nombre del proveedor elegido y se debe hacer clic en siguiente.

![](_page_40_Picture_80.jpeg)

![](_page_40_Picture_81.jpeg)

Fuente: Colombia compra

La entidad deberá hacer clic en "elegir un proveedor ya existente" y después en siguiente

<span id="page-40-1"></span>![](_page_40_Picture_82.jpeg)

**Ilustración 50** elección proveedor existente

Fuente: Colombia compra

para terminar clic en el botón "cerrar" Seguido a esto generará la solicitud de Orden de Compra.

![](_page_40_Picture_83.jpeg)

![](_page_41_Picture_0.jpeg)

<span id="page-41-1"></span>**CÓDIGO:** CCE-GAD-GI-50 **VERSIÓN.** 02 DE 29 DEL FEBRERO DE 2024

![](_page_41_Figure_3.jpeg)

Fuente: Colombia compra

### <span id="page-41-0"></span>**5.3. Cancelar el Evento de Cotización**

La solicitud de cotización es el inicio de la Operación Secundaria de los Acuerdos Marco de Precios en los que hay lugar a ella; la Entidad Estatal está obligada a planear la forma como ejecuta su presupuesto y, en consecuencia, cuando hace una solicitud de cotización es porque requiere satisfacer una necesidad que el de precios suple por tratarse de bienes de características técnicas uniformes y de común utilización. La cotización no obliga a la Entidad Estatal a colocar la Orden de Compra, pero no hacerlo muestra posibles falencias en su planeación.

La mayoría de los Acuerdos Marco establecen en las cláusulas relativas a las acciones a cargo de la Entidad Compradora o a la Operación Secundaria, el deber de la Entidad Compradora de colocar la Orden de Compra al Proveedor que presentó el precio más bajo en su cotización. Este es un deber de la Entidad Compradora que surge del Acuerdo Marco.

Si la Entidad Compradora no puede, o no debe colocar la Orden de compra por algún motivo, deberá justificarlo en debida forma, pues puso en operación el acuerdo marco de precios y el sistema de presentación de cotizaciones. La Entidad Compradora debe justificar el cierre del evento de cotización a través de un Acto Administrativo motivado el cual debe ser notificado a todos los proveedores por la ventana de mensaje y por correo electrónico.

![](_page_41_Picture_9.jpeg)

Página **42** de **51** Agencia Nacional de Contratación Pública - Colombia Compra Eficiente Tel. [601]7956600 · Carrera 7 No. 26 - 20 Piso 17 · Bogotá - Colombia

![](_page_41_Picture_142.jpeg)

![](_page_42_Picture_0.jpeg)

**CÓDIGO:** CCE-GAD-GI-50 **VERSIÓN.** 02 DE 29 DEL FEBRERO DE 2024

### <span id="page-42-0"></span>**5.4. Publicidad de las Órdenes de Compra**

Las Entidades Estatales cumplen con la obligación establecida en la Ley 1150 de 2007, Decreto Ley 019 de 2012, y Decreto 1082 de 2015, de publicar en el SECOP la actividad contractual en la que se ejecutan recursos públicos una vez colocan la Orden de Compra en la Tienda Virtual del Estado Colombiano.

La Tienda Virtual del Estado Colombiano hace parte integral del Sistema Electrónico de Contratación Pública y es la plataforma a través de la cual se gestionan las adquisiciones de las Entidades Estatales al amparo del acuerdo marco de precios y otros Instrumentos de Agregación de Demanda, así como la adquisición de bienes en Grandes Almacenes. Así, las operaciones que se realizan a través de la Tienda virtual del Estado colombiano cumplen con el principio de publicidad al quedar registradas en la página web de Colombia Compra Eficiente, en el enlace: Órdenes [de compra | Colombia Compra Eficiente | Agencia](https://www.colombiacompra.gov.co/tienda-virtual-del-estado-colombiano/ordenes-compra)  [Nacional de Contratación Pública](https://www.colombiacompra.gov.co/tienda-virtual-del-estado-colombiano/ordenes-compra) en consecuencia, la Entidad Compradora no debe publicar nuevamente la Orden de Compra como un contrato independiente en el SECOP, pues estaría duplicando el registro y afectando la calidad de la información del sistema de compra y contratación pública.

La numeración del contrato es la dada por la Tienda Virtual del Estado Colombiano a la Orden de Compra y es la única referencia que debe ser empelada por la Entidad Compradora respecto de la gestión y ejecución del contrato.

La Entidad Compradora podrá asignar un número interno de seguimiento documental o archivo, de manera que sea identificable respecto de sus demás Procesos de Contratación, sin que esto implique que sea necesario publicar esta numeración interna nuevamente en el SECOP.

# <span id="page-42-1"></span>**6. SOLICITUD DE COMPRA**

El detalle para poder realizar las solicitudes de compra se encontrará en la *Guía General de los Acuerdos Marco de precios* que Colombia Compra Eficiente tiene a disposición en la sección de guías y manuales de la página web oficial de la Entidad, en el siguiente enlace: [Guía General de los Acuerdos Marco](https://www.colombiacompra.gov.co/sites/cce_public/files/cce_documents/cce-gam-gi-01-_guia_general_de_los_acurdo_marco_de_precio_25-07-2022.pdf) de precios.

# <span id="page-42-2"></span>**7. VERIFICACIÓN DE INHABILIDADES, MULTAS, SANCIONES E INCOMPATIBILIDADES DEL PROVEEDOR**

La Entidad Compradora es responsable de realizar la verificación de las inhabilidades, multas, sanciones e incompatibilidades en que pueda estar en curso

Página **43** de **51**

![](_page_42_Picture_170.jpeg)

Agencia Nacional de Contratación Pública - Colombia Compra Eficiente Tel. [601]7956600 · Carrera 7 No. 26 - 20 Piso 17 · Bogotá - Colombia

![](_page_42_Picture_171.jpeg)

![](_page_43_Picture_0.jpeg)

**CÓDIGO:** CCE-GAD-GI-50 **VERSIÓN.** 02 DE 29 DEL FEBRERO DE 2024

el proveedor que presentó la oferta más económica antes del momento de la adjudicación de la Orden de Compra, para lo cual se sugiere revisar la información consignada en el aplicativo RÚES, sin que ello sea la única fuente de verificación.

En ese sentido, en caso tal de identificar que se encuentra incurso en alguna de las causales de inhabilidad o incompatibilidad previstas en la legislación vigente, deberá informarlo de inmediato a la Agencia Nacional de Contratación Pública - Colombia Compra Eficiente para el trámite respectivo y tomar las acciones que se consideren necesarias por la Entidad Compradora.

### <span id="page-43-0"></span>**8. ORDEN DE COMPRA**

El detalle para las órdenes de compra se encontrará en la *Guía General de los Acuerdos Marco* que Colombia Compra Eficiente tiene a disposición en el siguiente enlace: [Guía General de los Acuerdos Marco](https://www.colombiacompra.gov.co/sites/cce_public/files/cce_documents/cce-gam-gi-01-_guia_general_de_los_acurdo_marco_de_precio_25-07-2022.pdf) de precios.

# <span id="page-43-1"></span>**9. FACTURACIÓN Y PAGO**

El detalle para la Facturación y pago se encontrará en la *Minuta del acuerdo marco de precios en la Cláusula 11* en el siguiente enlace: [Minuta AMP](https://www.colombiacompra.gov.co/sites/cce_public/files/cce_tienda_virtual/minuta_0.pdf) para la [prestación del servicio de apoyo al Modelo de Gestión Territorial](https://www.colombiacompra.gov.co/sites/cce_public/files/cce_tienda_virtual/minuta_0.pdf) 

Si la entidad requiere realizar cambios en el aprobador de facturas, puede realizar esta solicitud a través de la mesa de servicio de Colombia Compra Eficiente, creando un caso por formulario de soporte *[\(https://www.colombiacompra.gov.co/soporte/formulario-de-soporte](https://nam02.safelinks.protection.outlook.com/?url=https%3A%2F%2Fwww.colombiacompra.gov.co%2Fsoporte%2Fformulario-de-soporte&data=05%7C01%7Csandra.zamora%40colombiacompra.gov.co%7C48b177942b6e4656a62908db62192f81%7C7b09041e245149d08cb179d5e3d8c1be%7C0%7C0%7C638211632581635491%7CUnknown%7CTWFpbGZsb3d8eyJWIjoiMC4wLjAwMDAiLCJQIjoiV2luMzIiLCJBTiI6Ik1haWwiLCJXVCI6Mn0%3D%7C3000%7C%7C%7C&sdata=1t0NIiKXFlD1UbiYrQsZ87yweLytUVGC%2F8JuIQoFHMc%3D&reserved=0)*) y anexando a la solicitud una carta indicando el nuevo usuario aprobador y si se requiere, indicar las facturas en las cuales se debe establecer, esta carta debe venir firmada por el ordenador del gasto registrado en la TVEC

\*Si la entidad requiere que haya más de un usuario aprobador de facturas, debe realizar el proceso antes descrito indicando los usuarios que desea establecer como aprobadores.

\*El aprobador o los aprobadores que la entidad deseé establecer, para el momento de la solicitud deben estar creados en la TVEC, de lo contrario debe realizar primero el registro de los usuarios en el siguiente enlace: *[https://www.colombiacompra.gov.co/tienda-virtual-del-estado](https://nam02.safelinks.protection.outlook.com/?url=https%3A%2F%2Fwww.colombiacompra.gov.co%2Ftienda-virtual-del-estado-colombiano%2Finstrumentos&data=05%7C01%7Csandra.zamora%40colombiacompra.gov.co%7C48b177942b6e4656a62908db62192f81%7C7b09041e245149d08cb179d5e3d8c1be%7C0%7C0%7C638211632581635491%7CUnknown%7CTWFpbGZsb3d8eyJWIjoiMC4wLjAwMDAiLCJQIjoiV2luMzIiLCJBTiI6Ik1haWwiLCJXVCI6Mn0%3D%7C3000%7C%7C%7C&sdata=A7xnWT4StgT1Cpr45epD%2F%2FGS45wn7548sKb90i8g4QI%3D&reserved=0)[colombiano/instrumentos](https://nam02.safelinks.protection.outlook.com/?url=https%3A%2F%2Fwww.colombiacompra.gov.co%2Ftienda-virtual-del-estado-colombiano%2Finstrumentos&data=05%7C01%7Csandra.zamora%40colombiacompra.gov.co%7C48b177942b6e4656a62908db62192f81%7C7b09041e245149d08cb179d5e3d8c1be%7C0%7C0%7C638211632581635491%7CUnknown%7CTWFpbGZsb3d8eyJWIjoiMC4wLjAwMDAiLCJQIjoiV2luMzIiLCJBTiI6Ik1haWwiLCJXVCI6Mn0%3D%7C3000%7C%7C%7C&sdata=A7xnWT4StgT1Cpr45epD%2F%2FGS45wn7548sKb90i8g4QI%3D&reserved=0)*

![](_page_43_Picture_12.jpeg)

Página **44** de **51** Agencia Nacional de Contratación Pública - Colombia Compra Eficiente Tel. [601]7956600 · Carrera 7 No. 26 - 20 Piso 17 · Bogotá - Colombia

![](_page_43_Picture_166.jpeg)

![](_page_44_Picture_0.jpeg)

**CÓDIGO:** CCE-GAD-GI-50 **VERSIÓN.** 02 DE 29 DEL FEBRERO DE 2024

### <span id="page-44-0"></span>**10.PUBLICACIÓN DE DOCUMENTOS ADICIONALES EN LAS ÓRDENES DE COMPRA**

El detalle para la publicación de documentos adicionales en las órdenes de compra se encontrará en la *Guía General de los Acuerdos Marco* que Colombia Compra Eficiente tiene a disposición en el siguiente enlace: [Guía General de los](https://www.colombiacompra.gov.co/sites/cce_public/files/cce_documents/cce-gam-gi-01-_guia_general_de_los_acurdo_marco_de_precio_25-07-2022.pdf)  [Acuerdos Marco](https://www.colombiacompra.gov.co/sites/cce_public/files/cce_documents/cce-gam-gi-01-_guia_general_de_los_acurdo_marco_de_precio_25-07-2022.pdf) de precios.

### <span id="page-44-1"></span>**11.MODIFICACIONES, ACLARACIONES, TERMINACIÓN O LIQUIDACIÓN DE LA ORDEN DE COMPRA**

El detalle para las Modificaciones, aclaraciones, terminación o liquidación de la Orden de Compra se encontrará en la Tienda Virtual del Estado Colombiano (TVEC), que Colombia Compra Eficiente tiene a disposición en el siguiente enlace: [https://www.colombiacompra.gov.co/solicitud-modificacion-orden-de-compra](https://www.colombiacompra.gov.co/solicitud-modificacion-orden-de-compra-entidad)[entidad](https://www.colombiacompra.gov.co/solicitud-modificacion-orden-de-compra-entidad) donde encontrará material de apoyo para realizar este procedimiento.

<span id="page-44-2"></span>![](_page_44_Picture_126.jpeg)

**Ilustración 52** Modificación, aclaración, terminación o liquidación

Fuente: Colombia compra

*Nota: Las Órdenes de Compra son contratos estatales en los términos del artículo 32 de la Ley 80 de 1993, debido a que son actos jurídicos generadores de obligaciones, que constan por escrito.*

Por lo anterior, las Órdenes de Compra de tracto sucesivo, aquellas cuya ejecución o *cumplimiento se prolongue en el tiempo, deben ser objeto de liquidación (artículo 60 de la Ley 80 de 1993), por el contrario, las Órdenes de Compra que no cumplan con esta*

![](_page_44_Picture_127.jpeg)

Página **45** de **51** Agencia Nacional de Contratación Pública - Colombia Compra Eficiente Tel. [601]7956600 · Carrera 7 No. 26 - 20 Piso 17 · Bogotá - Colombia

![](_page_44_Picture_128.jpeg)

![](_page_45_Picture_0.jpeg)

**CÓDIGO:** CCE-GAD-GI-50 **VERSIÓN.** 02 DE 29 DEL FEBRERO DE 2024

*condición y que solo tengan una entrega, no deben ser liquidadas. La liquidación es un procedimiento a partir del cual el contrato finaliza, y mediante el cual las partes del contrato, o eventualmente un juez, se pronuncian sobre la ejecución de las prestaciones, y sobre las circunstancias presentadas durante la ejecución del objeto contractual.*

La liquidación de una Orden de Compra respecto de la cual no se ejecutó la totalidad del valor y la posterior liberación del compromiso presupuestal, debe hacerse de la misma manera que cualquier otro contrato, esto es, de acuerdo con las normas presupuestales para tal efecto y los procedimientos internos definidos por la Entidad Estatal.

Independientemente de que aplique o no la liquidación para las Órdenes de Compra, todas deben ser cerradas en la Tienda Virtual del Estado Colombiano, por lo anterior, la Entidad Compradora debe diligenciar el formato de modificación, aclaración, terminación o liquidación de Orden de Compra una vez ejecutada la Orden de Compra, y enviarlo junto con el formato adicional que diligencie la Entidad Compradora (este formato solo aplica para las Órdenes de Compra que deben ser liquidadas) a Colombia Compra Eficiente, para que esta pueda dejar cerrada y liquidada la Orden de Compra en la Tienda Virtual del Estado Colombiano.

Tenga en cuenta que para poder liquidar la Orden de Compra no puede hacer facturas en estado (i) "pendiente de aprobación", (ii) "rechazada" o (iii) "en borrador" en la Tienda Virtual del Estado Colombiano. Si hay alguna factura de la Orden de Compra en alguno de esos estados, la Entidad debe realizar el siguiente procedimiento según corresponda:

(i) Pendiente de aprobación: aprobar o rechazar la factura.

(ii) Rechazada: registrar el caso a través del formulario de soporte [\(www.colombiacompra.gov.co/soporte](http://www.colombiacompra.gov.co/soporte), en la opción "Crear caso - soporte Técnico"), adjuntando un documento de solicitud de anulación firmado por el Supervisor de la Orden de Compra. Documento en el cual debe indicar el número de la Orden de Compra y los números de las facturas en estado rechazado que deben ser anuladas.

(iii) Borrador: solicitar al Proveedor que elimine la factura.

Solo cuando la Entidad esté segura de que todas las facturas de la Orden de Compra estén aprobadas o anuladas, debe enviar a Colombia Compra Eficiente el formato para publicar la liquidación en la Tienda Virtual del Estado Colombiano.

![](_page_45_Picture_11.jpeg)

Página **46** de **51** Agencia Nacional de Contratación Pública - Colombia Compra Eficiente Tel. [601]7956600 · Carrera 7 No. 26 - 20 Piso 17 · Bogotá - Colombia

![](_page_45_Picture_162.jpeg)

![](_page_46_Picture_0.jpeg)

**CÓDIGO:** CCE-GAD-GI-50 **VERSIÓN.** 02 DE 29 DEL FEBRERO DE 2024

### <span id="page-46-0"></span>**12.FACTORES PONDERABLES DE INTERÉS DE LAS ENTIDADES COMPRADORAS (CRITERIOS DE SOSTENIBILIDAD)**

La Entidad Compradora deberá indicar los factores ponderables que fueron objeto de evaluación y que sean aplicables a cada proceso de selección y así mismo deberá verificar y hacer seguimiento al cumplimiento de dichos factores en la operación secundaria por parte del particular proveedor que resulte adjudicado:

- (i) Documentos digitales
- (ii) Incorporación adulto mayor

### <span id="page-46-1"></span>**13.CRITERIOS DE DESEMPATE DE LOS PROVEEDORES EN SUS PROPUESTAS**

Teniendo en cuenta que la Ley 2069 de 2020 fue promulgada y publicada el 31 de diciembre de 2020 y que la misma comprende criterios de desempate a ser observados al momento de decidir la colocación de órdenes de compra derivadas de los Acuerdos Marco de Precios. Es preciso señalar a las Entidades Compradoras que con el fin de identificar y establecer cuáles son los criterios aplicables a cada Acuerdo Marco, deberán remitirse a los documentos del proceso y a la minuta toda vez que allí se definen tales criterios y la forma en que deben ser acreditados por parte de los proveedores que resulten adjudicados.

*Nota: La Entidad Compradora deberá tener en cuenta que estos factores fueron presentados en el desarrollo de la licitación pública mediante la cual se adjudicó el acuerdo marco de precios de precios, no obstante, es responsabilidad de la Entidad Compradora requerirlos en caso de presentarse situaciones de empate, y esto obedece a una relación de la operación principal, sin embargo, pueden presentarse situaciones cambiantes de estas condiciones en el transcurso del tiempo.*

# <span id="page-46-2"></span>**14.PREGUNTAS FRECUENTES REFERENTE AL ACUERDO MARCO**

*¿En un evento de cotización se puede solicitar bienes y servicios para varios municipios?*

**Respuesta:** La Entidad Compradora deberá realizar un evento de cotización por cada una de las Regiones contempladas en el acuerdo marco de precios y generarlo a partir de las siguientes plantillas:

- Región 1 Pacífica: # 139441
- Región 2 Caribe: # 139510

Departamento Nacional de Planeación - DNP

Región 3 Santanderes: #139524

Página **47** de **51**

Agencia Nacional de Contratación Pública - Colombia Compra Eficiente

Tel. [601]7956600 · Carrera 7 No. 26 - 20 Piso 17 · Bogotá - Colombia

![](_page_46_Picture_178.jpeg)

![](_page_47_Picture_0.jpeg)

**CÓDIGO:** CCE-GAD-GI-50 **VERSIÓN.** 02 DE 29 DEL FEBRERO DE 2024

- Región 4 Central: # 139525
- Región 5 Amazonia: # 139527
- Región 6 Eje Cafetero: # 139529
- Región 7 Llanos Orinoquia: # 139532

Una vez seleccione la plantilla correspondiente, la Entidad Compradora podrá generar eventos de cotización como Entidad simple, es decir, solicitar bienes y servicios para un solo municipio o como Entidad integradora, es decir, solicitar bienes y servicios para varios municipios priorizados. En cualquier caso, se entenderá como entidad compradora al municipio donde se prestarán los servicios.

*Con el fin de evitar posibles incumplimientos en las órdenes de compra que sean emitidas por Entidades Integradoras, ¿es posible colocar órdenes de compra a más de un proveedor?*

**Respuesta:** Para compras que contemplen la prestación del servicio en diferentes municipios de la misma región, la Entidad compradora podrá emitir múltiples órdenes de compra a diferentes proveedores. Lo anterior, teniendo en cuenta las siguientes consideraciones:

- Se generará una orden de compra por cada quince (15) municipios.
- Previa verificación de la capacidad del proveedor, este podrá ser adjudicatario de máximo dos (2) órdenes de compra por cada evento de cotización.
- En caso de que un proveedor haya sido adjudicado en el máximo establecido, la entidad deberá seleccionar de manera residual al siguiente menor precio.

*En un evento de cotización, ¿las Entidades Compradoras podrán seleccionar actividades de todas las Fases?*

**Respuesta:** Cuando la Entidad Compradora sea Entidad normal, es decir, requiera la prestación del servicio para un solo municipio podrá: Seleccionar únicamente la Fase de implantación (todas las actividades que la componen), Seleccionar únicamente la Fase de Operación (todas las actividades que la componen), Seleccionar únicamente la bolsa de horas para el desarrollo o programación para nuevas funcionalidades de la herramienta, Seleccionar el servicio integral - 3 fases (todas las actividades que la componen) o Seleccionar actividades específicas de alguna de las fases según la necesidad de la Entidad Compradora.

![](_page_47_Picture_189.jpeg)

Página **48** de **51** Agencia Nacional de Contratación Pública - Colombia Compra Eficiente **rel.** [601]7956600 • Carrera 7 No. 26 - 20 Piso 17 • Bogotá - Colombia

![](_page_47_Picture_190.jpeg)

![](_page_48_Picture_0.jpeg)

**CÓDIGO:** CCE-GAD-GI-50 **VERSIÓN.** 02 DE 29 DEL FEBRERO DE 2024

Cuando la Entidad Compradora sea Entidad integradora, es decir, requiera la prestación del servicio para un solo municipio podrá: Seleccionar únicamente la Fase de implantación (todas las actividades que la componen), Seleccionar únicamente la Fase de Operación (todas las actividades que la componen), Seleccionar únicamente la bolsa de horas para el desarrollo o programación para nuevas funcionalidades de la herramienta, Seleccionar el servicio integral - 3 fases (todas las actividades que la componen). Cuando la Entidad Integradora no requiera la totalidad de las actividades que componen la Fase seleccionada para un municipio en particular, la Entidad deberá generar el evento de cotización como Entidad simple y seleccionar las actividades específicas que requiere de cada una de las Fases.

No obstante, es importante precisar que la Entidad Integradora no podrá seleccionar actividades específicas de alguna de las Fases, solo podrá seleccionar la **Fase completa.** Cuando la Entidad Integradora no requiera la totalidad de las actividades que componen la Fase seleccionada para un municipio en particular, la Entidad deberá generar el evento de cotización como Entidad simple y seleccionar las actividades específicas que requiere de cada una de las Fases.

*¿A partir de qué fecha se empieza a contar el tiempo de entrega?*

**Respuesta:** El tiempo de entrega se cuenta a partir de la firma del acta de inicio y la presentación del Plan de Trabajo.

En caso tal que el Proveedor como resultado de la Fase de Implantación, evidencie que por la situación actual de la información del municipio no pueda dar cumplimiento a los tiempos establecidos en el Plan de trabajo, deberá presentar un nuevo Plan de trabajo en un plazo no mayor a 5 días hábiles de ocurrencia del evento. Si el proveedor no presenta el nuevo Plan de trabajo, la Entidad Compradora podrá aplicar los ANS estipulados en el Anexo Técnico.

*Cuando una Entidad adquiera las actividades de la Fase de operación y mantenimiento con un proveedor distinto al que le prestó los servicios de la Fase de implantación, ¿Se debe adquirir la Fase de implantación con el nuevo proveedor?*

Respuesta: Cuando una Entidad Compradora requiera únicamente la Fase de operación y mantenimiento o sus actividades, y haya adquirido la Fase de implantación con un Proveedor diferente, deberá incluir en su solicitud de cotización las actividades relacionadas con **Migración de la información** que se encuentran incluidas en la Fase de implantación. En caso contrario, cuando una Entidad Compradora requiera únicamente la Fase de operación y mantenimiento

Departamento Nacional de Planeación - DNP

Página **49** de **51** Agencia Nacional de Contratación Pública - Colombia Compra Eficiente Tel. [601]7956600 · Carrera 7 No. 26 - 20 Piso 17 · Bogotá - Colombia

![](_page_48_Picture_173.jpeg)

![](_page_49_Picture_0.jpeg)

**CÓDIGO:** CCE-GAD-GI-50 **VERSIÓN.** 02 DE 29 DEL FEBRERO DE 2024

o sus actividades, y haya adquirido la Fase de implantación con el mismo Proveedor, NO deberá incluir en su solicitud de cotización las actividades relacionadas con **Migración de la información** que se encuentran incluidas en la Fase de implantación.

# <span id="page-49-0"></span>**15.FICHA TÉCNICA DE DOCUMENTO Y CONTROL DE CAMBIOS**

![](_page_49_Picture_242.jpeg)

![](_page_49_Picture_243.jpeg)

بربون 29 DE FEBRERO DE 2024 Página 50 de 51 Versión:  $02$ Código: CCE-GAD-GI-50 Fecha:

![](_page_50_Picture_0.jpeg)

**CÓDIGO:** CCE-GAD-GI-50 **VERSIÓN.** 02 DE 29 DEL FEBRERO DE 2024

![](_page_50_Picture_172.jpeg)

网络家

Departamento Nacional<br>de Planeación - **DNP** 

Página **51** de **51** Agencia Nacional de Contratación Pública - Colombia Compra Eficiente Tel. [601]7956600 · Carrera 7 No. 26 - 20 Piso 17 · Bogotá - Colombia

![](_page_50_Picture_173.jpeg)